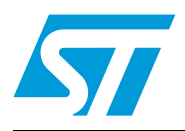

# **UM1008 User manual**

## Demonstration kit for the ST7570 power line modem with graphical user interface

## **Introduction**

The ST7570 GUI is a software tool that allows interfacing with one or more STMicroelectronics™ power line modem (PLM) demonstration boards with a personal computer (PC). Only PLM demonstration boards equipped with the ST7570 device are supported.

The ST7570 GUI gives the user complete control of the ST7570 device, having access to all its registers and functions, as described in [*2*].

The typical application environment (shown in *[Figure 1](#page-0-0)*) consists of an ST7570 GUI running on a PC and communicating through a USB connection with a PLM demonstration kit equipped with the ST7570 product, such as the EVALKITST7570-1 (consisting of a modem board and a power supply board).

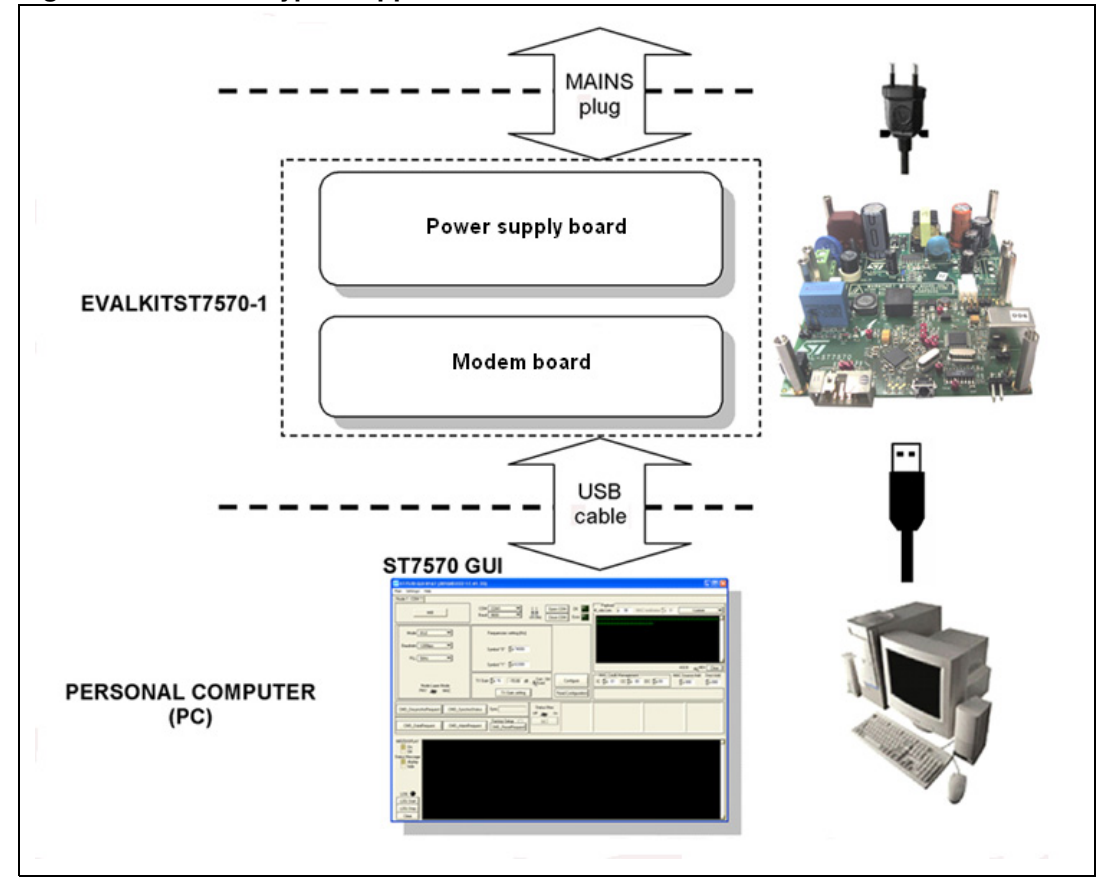

#### <span id="page-0-0"></span>**Figure 1. ST7570 typical application environment**

# **Contents**

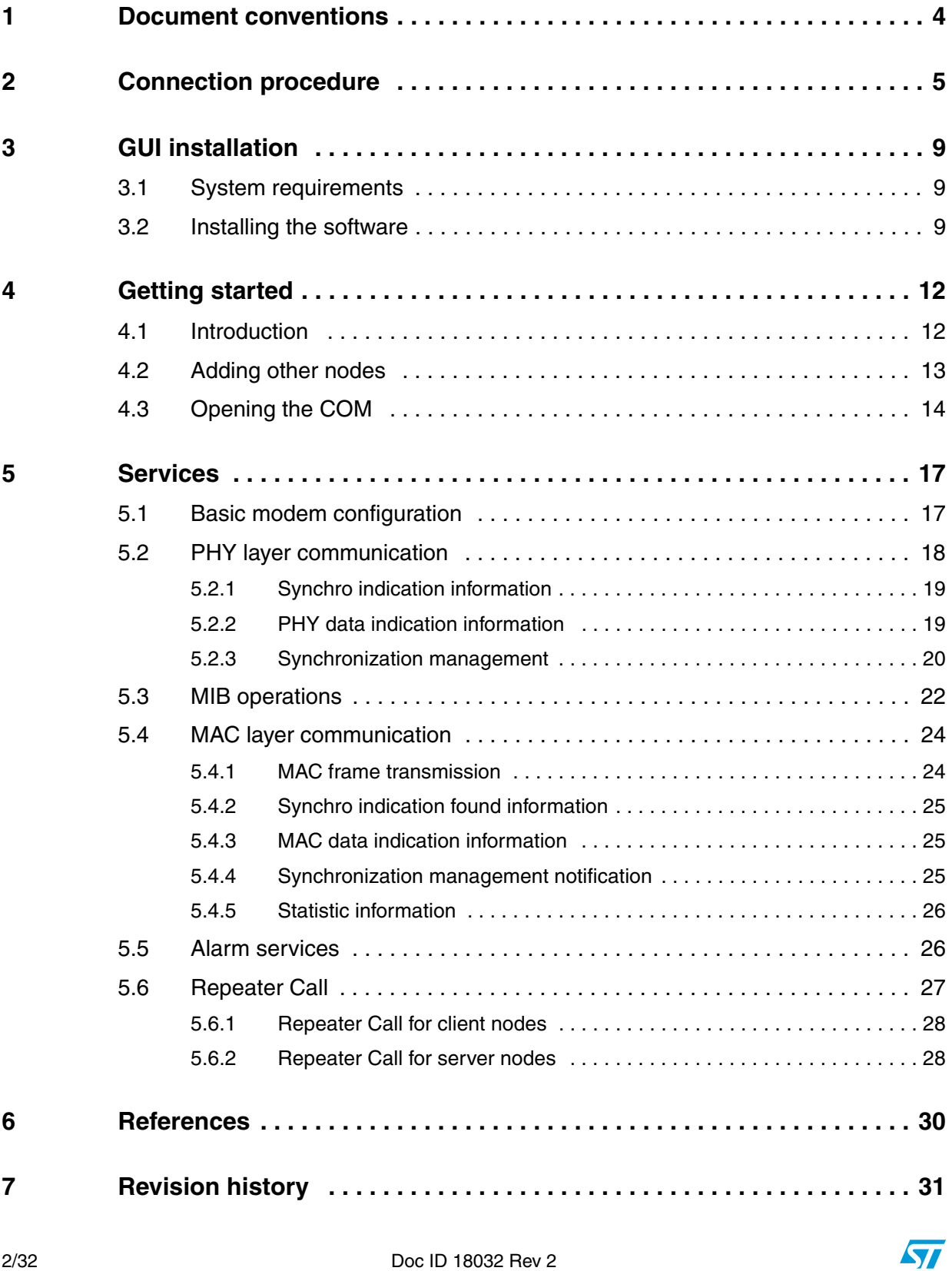

# **List of figures**

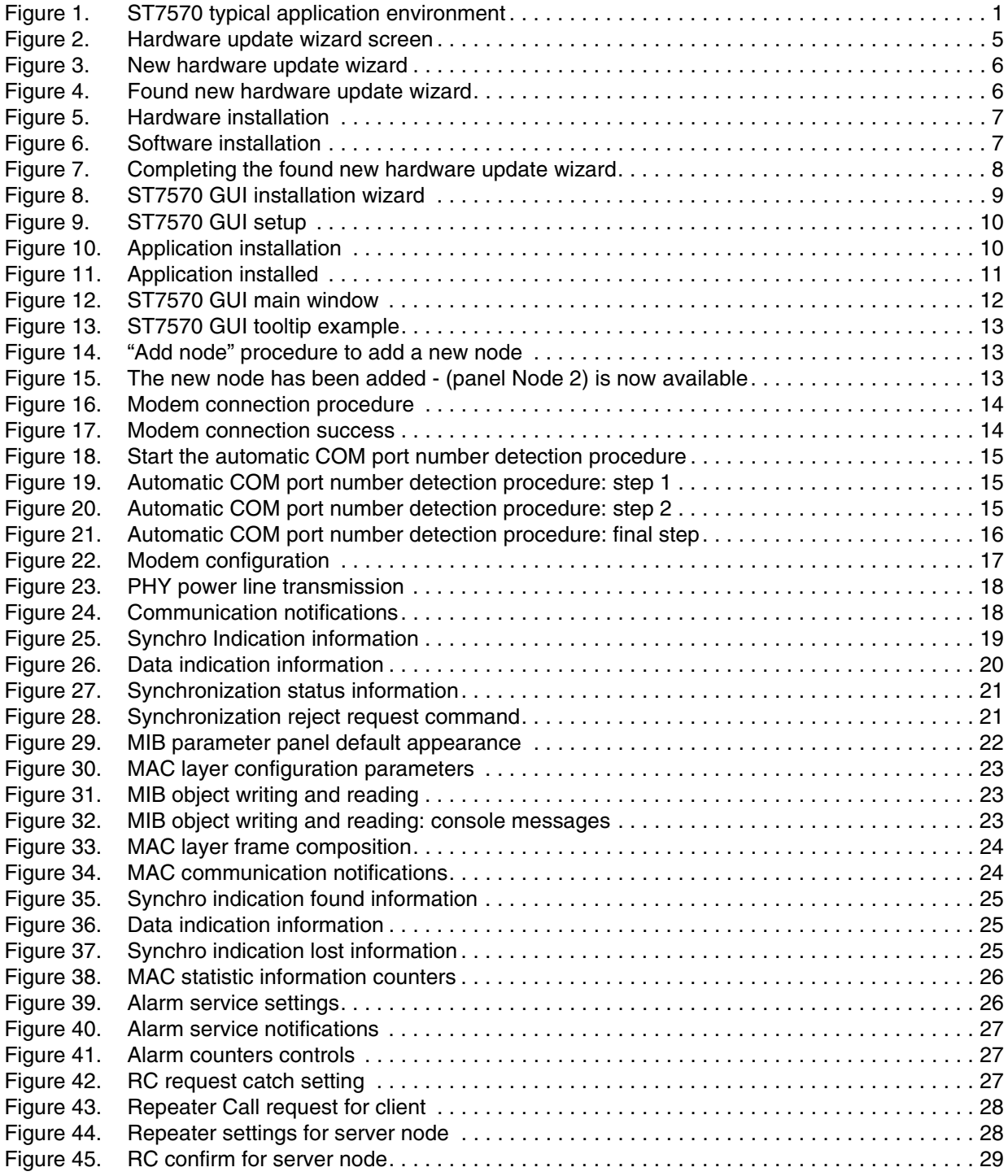

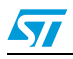

# <span id="page-3-0"></span>**1 Document conventions**

The following abbreviations are used:

| <b>Abbreviation</b> | <b>Description</b>                    |
|---------------------|---------------------------------------|
| PRE                 | Preamble                              |
| SSD                 | <b>Start of Subframe Delimitation</b> |
| <b>MIB</b>          | Management Information Base           |
| <b>PGA</b>          | Programmable Gain Amplifier           |
| <b>ZC</b>           | Zero-crossing                         |
| <b>PHY</b>          | <b>Physical Layer</b>                 |
| <b>MAC</b>          | Medium Access Layer                   |
| DA                  | <b>Destination Address</b>            |
| <b>SA</b>           | Source Address                        |
| <b>NS</b>           | Number of Subframes                   |
| <b>FCS</b>          | Frame Check Sequence                  |
| <b>CRC</b>          | <b>Cyclic Redundancy Check</b>        |
| M_sdu               | MAC service data unit                 |
| M_pdu               | MAC protocol data unit                |
| IC                  | <b>Initial Credit</b>                 |
| <b>CC</b>           | <b>Current Credit</b>                 |
| <b>DC</b>           | Delta Credit                          |
| <b>TIC</b>          | Inter-character Timeout               |
| <b>FIMA</b>         | <b>First Initiator MAC Address</b>    |
| <b>LIMA</b>         | <b>Last Initiator MAC Address</b>     |
| <b>RC</b>           | Repeater call procedure               |
| IS                  | Intelligent Synchronization procedure |

<span id="page-3-1"></span>**Table 1. List of abbreviations**

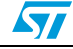

## <span id="page-4-0"></span>**2 Connection procedure**

In order to connect EVALKITST7570-1 to the PC, the user must follow the instructions below:

- 1. Connect the board to the PC using a USB cable.
- 2. Plug a power cable into the board AC power plug.
- 3. Plug the power cable into the power socket.
- 4. As soon as the board is powered, the power LEDs switch on.

#### **USB/UART adapter driver installation**

The USB communication between the EVALKITST7570-1 and the PC is managed through an onboard USB to UART adapter. This device needs the installation of the correct device software driver on the PC.

Assuming that the device drivers are not yet installed, follow the instructions below:

- 1. Download the latest available Virtual COM Port (VCP) drivers from the FTDI web site (www.ftdichip.com) and unzip them to a location on the host PC.
- 2. Connect the EVALKITST7570-1 to a spare USB port on the host PC. The screen shown in *Figure 2* is displayed. Select "No, not this time" from the options available and then click "Next" to proceed with the installation.

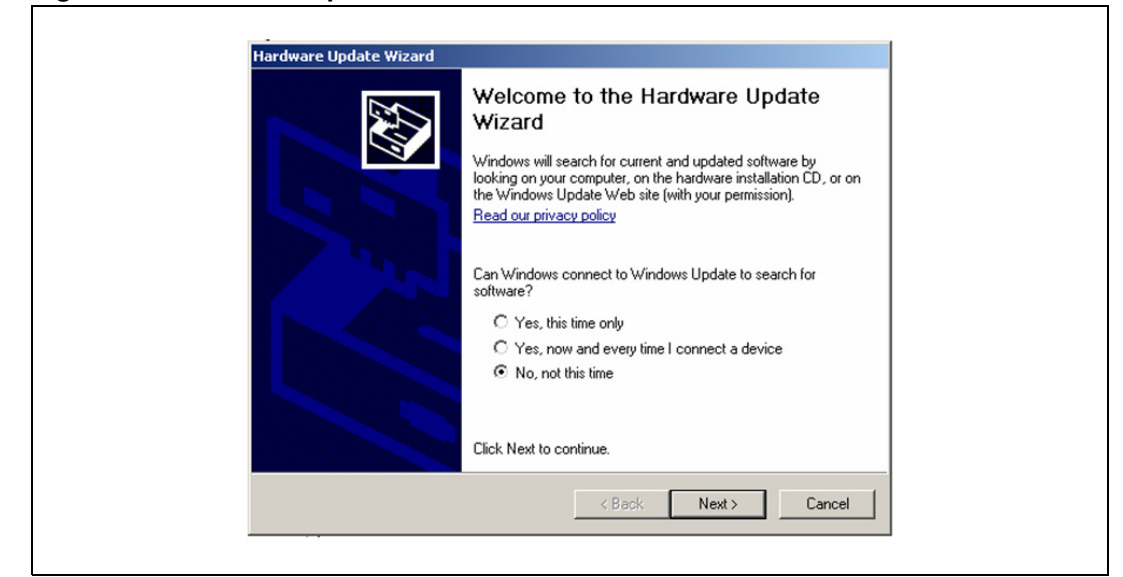

#### <span id="page-4-1"></span>**Figure 2. Hardware update wizard screen**

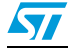

3. 3. Select "Install from a list or specific location (Advanced)", as shown in *Figure 3* below and then click "Next".

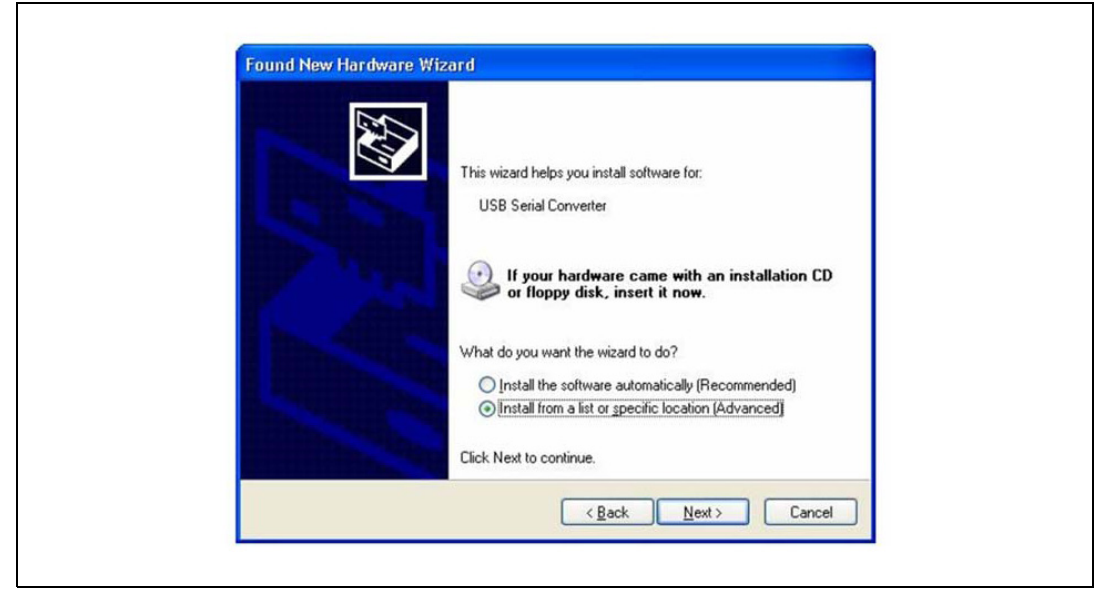

#### <span id="page-5-0"></span>**Figure 3. New hardware update wizard**

4. Select "Search for the best driver in these locations" and enter the file path in the combo-box ("C:\CDM 2.02.04", in the example shown in *Figure 4*) or browse to it by clicking "Browse". Once the file path has been entered in the box, click "Next" to proceed.

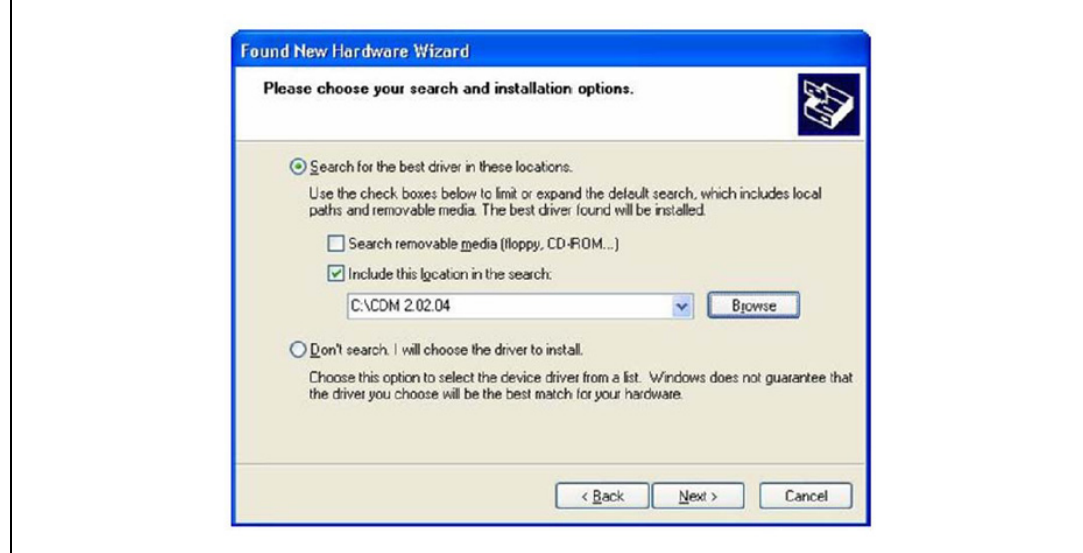

<span id="page-5-1"></span>**Figure 4. Found new hardware update wizard**

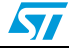

5. If Windows<sup>®</sup> XP is configured to warn when unsigned (non-WHQL certified) drivers are about to be installed, the message dialogue shown in *Figure 5* is displayed, unless installing a Microsoft® WHQL certified driver. Click on "Continue Anyway" to continue with the installation. If Windows XP is configured to ignore file signature warnings, no message appears.

<span id="page-6-0"></span>**Figure 5. Hardware installation**

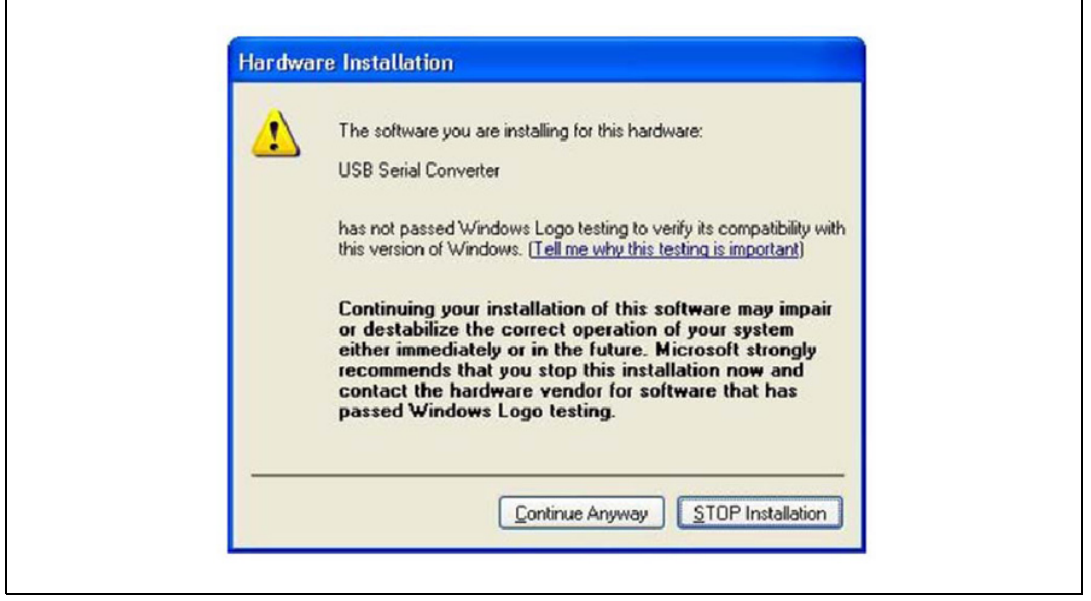

6. The screen shown in *Figure 6* is displayed as Windows XP copies the required driver files.

<span id="page-6-1"></span>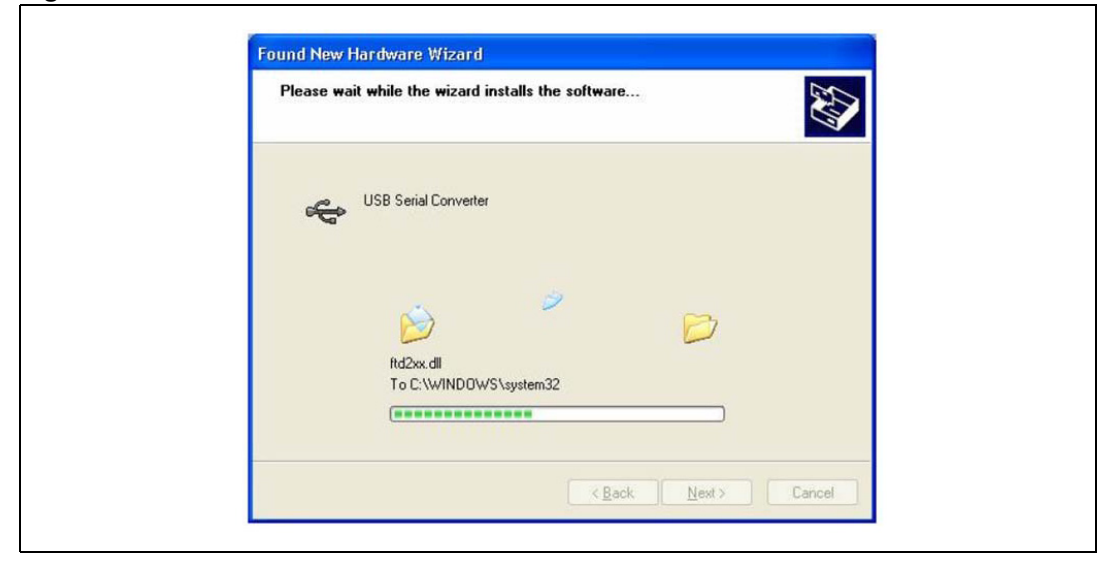

**Figure 6. Software installation**

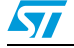

 $7.$ A message should then appear indicating that the installation was successful (*Figure 7*). Click "Finish" to complete the installation for the first port of the device.

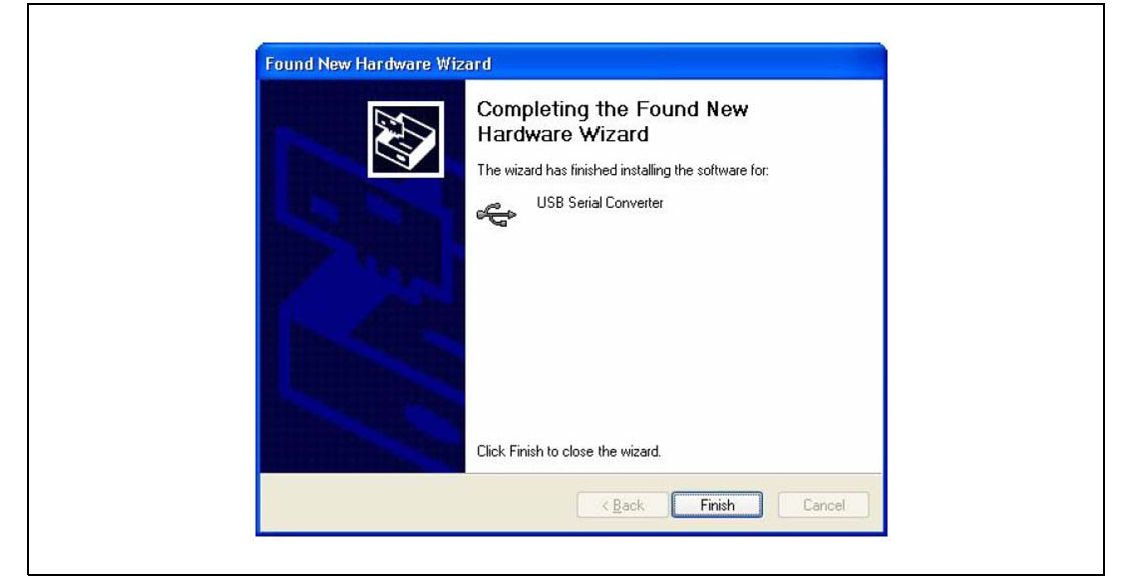

#### <span id="page-7-0"></span>**Figure 7. Completing the found new hardware update wizard**

Once the driver installation is complete a new "USB serial port" device is installed on the host PC.

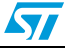

## <span id="page-8-0"></span>**3 GUI installation**

## <span id="page-8-1"></span>**3.1 System requirements**

A personal computer (PC) including:

- Windows NT/2000/XP operating system
- A hard disk with at least 15 MBytes of free space to install the GUI
- One or more USB 1.1 ports

## <span id="page-8-2"></span>**3.2 Installing the software**

Follow the instructions below to install the ST7570 GUI software.

- 1. Extract the contents of the archive in a new directory.
- 2. Launch "setup.exe" to start the install procedure.
- 3. Press the "Next" button (*Figure 8*).

#### <span id="page-8-3"></span>**Figure 8. ST7570 GUI installation wizard**

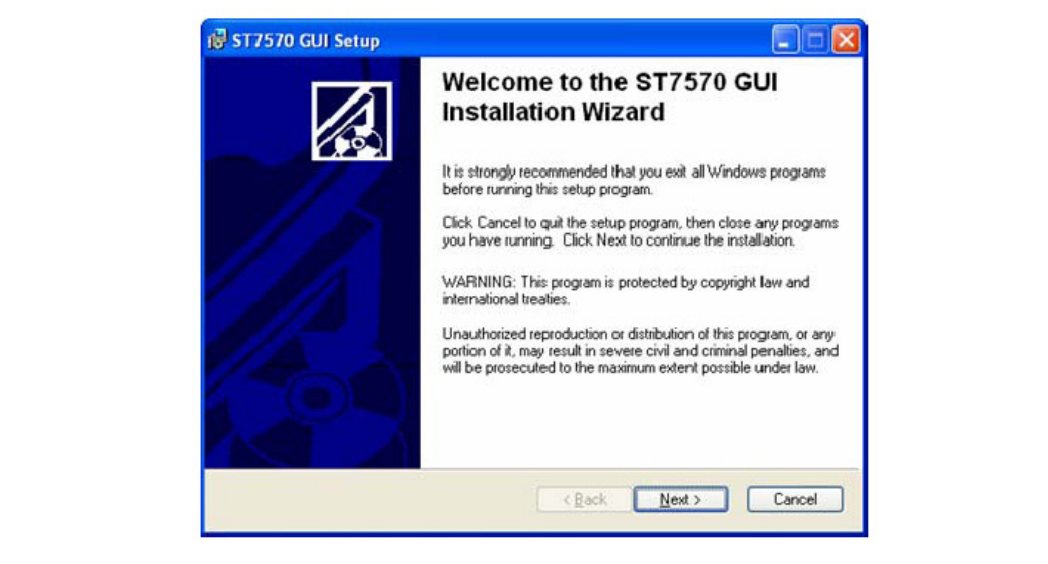

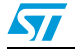

4. 4. Choose an installation path (the default path is suggested) and press the "Next" button (*Figure 9*).

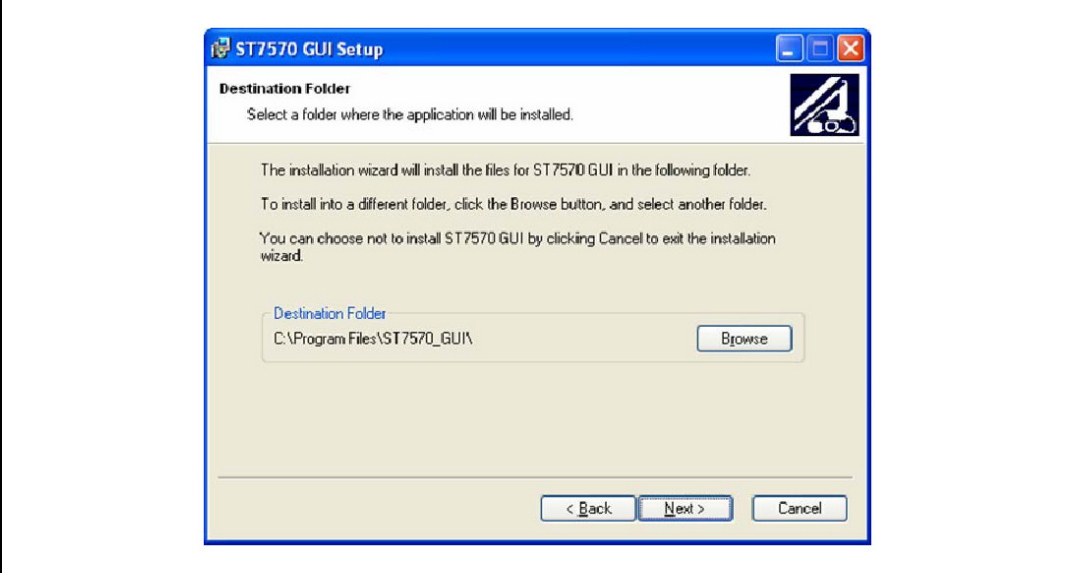

<span id="page-9-0"></span>**Figure 9. ST7570 GUI setup**

5. Press the "Next" button to start the installation (*Figure 10*).

## <span id="page-9-1"></span>**Figure 10. Application installation**

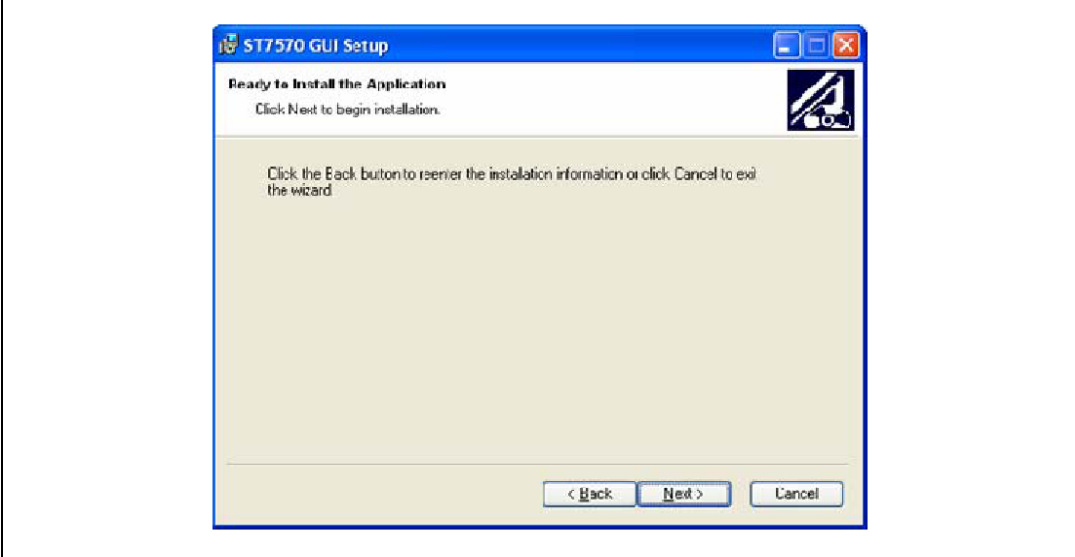

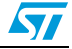

6. 6. Once installation has completed, press the "Finish" button to complete the process (*Figure 11*).

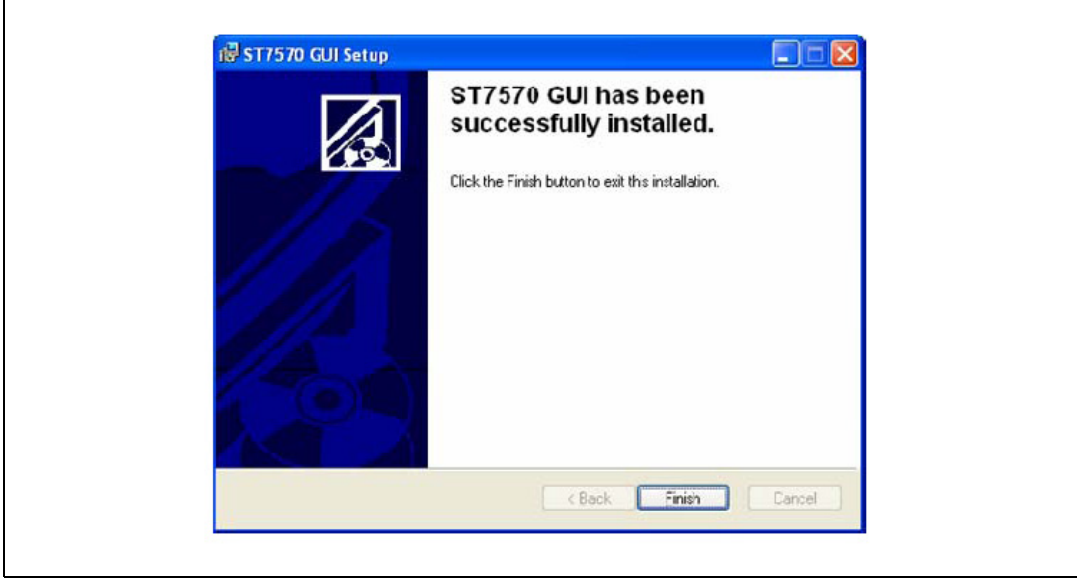

## <span id="page-10-0"></span>**Figure 11. Application installed**

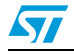

## <span id="page-11-0"></span>**4 Getting started**

## <span id="page-11-1"></span>**4.1 Introduction**

The ST7570 GUI gives the user complete control of the ST7570 device, with full access to all the settings and functions described in [*1.*]. The GUI can be used to:

- Establish a connection to the ST7570 modem
- Configure the ST7570 and manage all its settings
- Perform any transmission and reception of data and alarms over the power line

*Figure 12* shows the main window of the ST7570 GUI. The panel is divided into two sections:

- 1. Node panel: used to control an ST7570 node. In case of multiple nodes connected to the GUI, the user can switch between the panels through the node panel tabs.
- 2. Console: box displaying where all the messages exchanged with the node are displayed. In the case of multiple nodes, this panel is common to all the nodes.

<span id="page-11-2"></span>**Figure 12. ST7570 GUI main window**

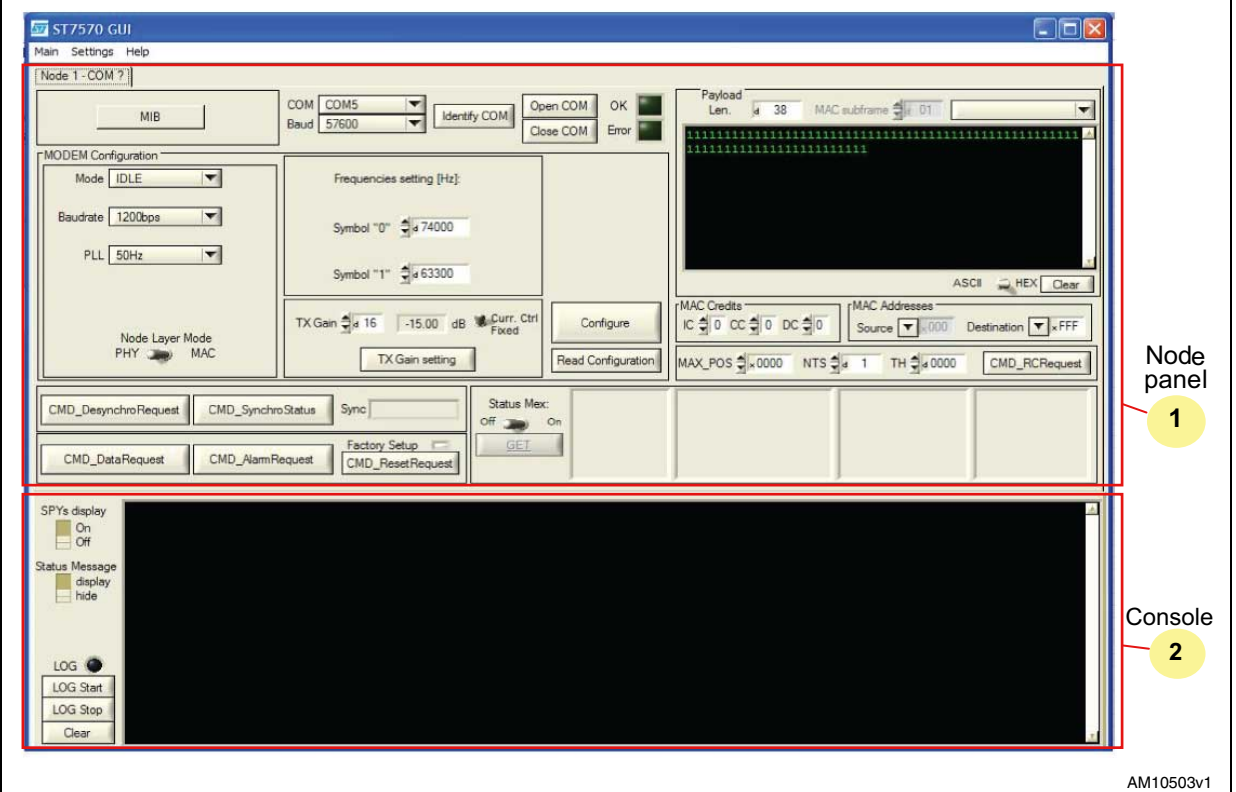

Almost all graphical interface objects and relative controls show their tooltips, when the user hovers the cursor over this item: these tooltips give information about the meaning and the use of the controls and parameters.

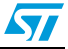

<span id="page-12-1"></span>**Figure 13. ST7570 GUI tooltip example**

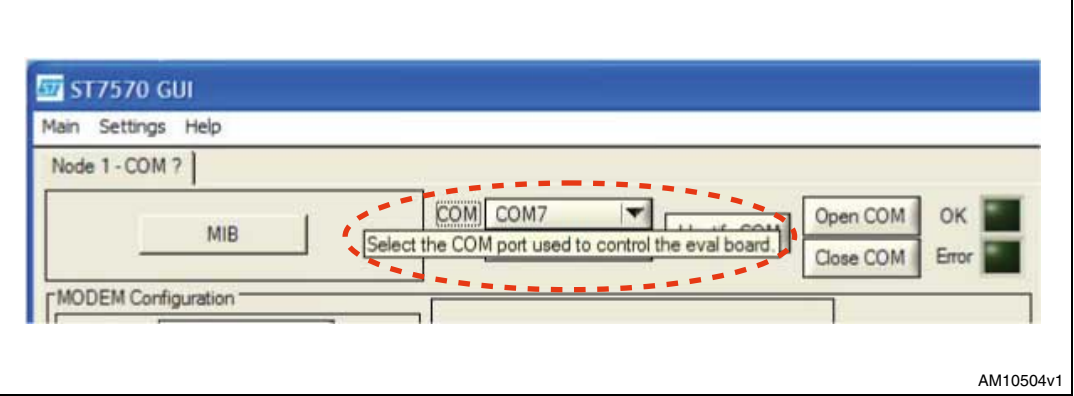

## <span id="page-12-0"></span>**4.2 Adding other nodes**

By default, the GUI shows only one node tab in the panel ("Node 1" in *Figure 12*). Nevertheless, a single instance of the ST7570 GUI can control more nodes if needed. To add a new node, left-click on the "Main" menu and then select the menu item "Add node" (*Figure 14*).

<span id="page-12-2"></span>**Figure 14. "Add node" procedure to add a new node**

| 57<br><b>ST7570 GUI</b><br>Settings Help<br>Main<br>Add Node                                                       |                                                                                                    |                                                                            |
|----------------------------------------------------------------------------------------------------|----------------------------------------------------------------------------------------------------|----------------------------------------------------------------------------|
| EXIL<br>MIB<br><b>rMODEM</b> Configuration <sup>*</sup><br>Mode   IDLE<br>Baudrate 1200bps<br>▼<br>$PLL$ 50Hz<br>▼ | COM COM7<br>Open COM<br>OK<br>▼<br>Identify COM<br>▼<br><b>Baud</b> 57600<br>Close COM<br>Error<br>Frequencies setting [Hz]:<br>Symbol "0" 3 4 74000<br>$\sim$ | Payload<br>38<br>MAC subfrar<br>$\mathbf{d}$<br>Len.<br>111111111111111111 |
|                                                                                                    |                                                                                                    | AM10505v1                                                                  |

As a result, a new panel tab appears (with tab "Node 2" in *Figure 15*).

<span id="page-12-3"></span>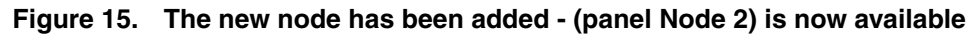

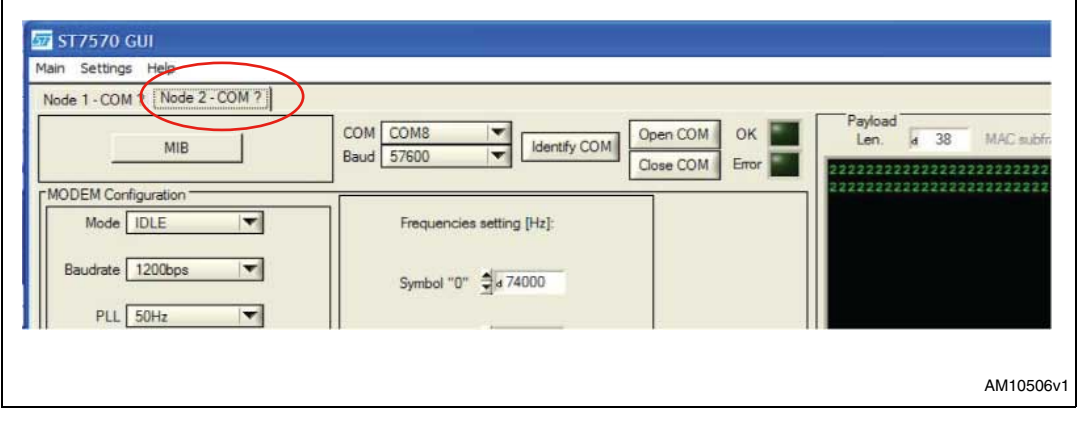

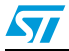

٦

 $\bm \Omega$ 

## <span id="page-13-0"></span>**4.3 Opening the COM**

To establish communication with the ST7570 demonstration board:

- 1. Automatically identify or manually select the COM port number associated to the board
- 2. Select the desired baud rate. Note that modem boards come with a factory default baud rate equal to 57600 bps.

<span id="page-13-1"></span>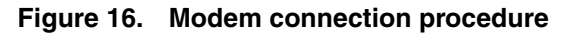

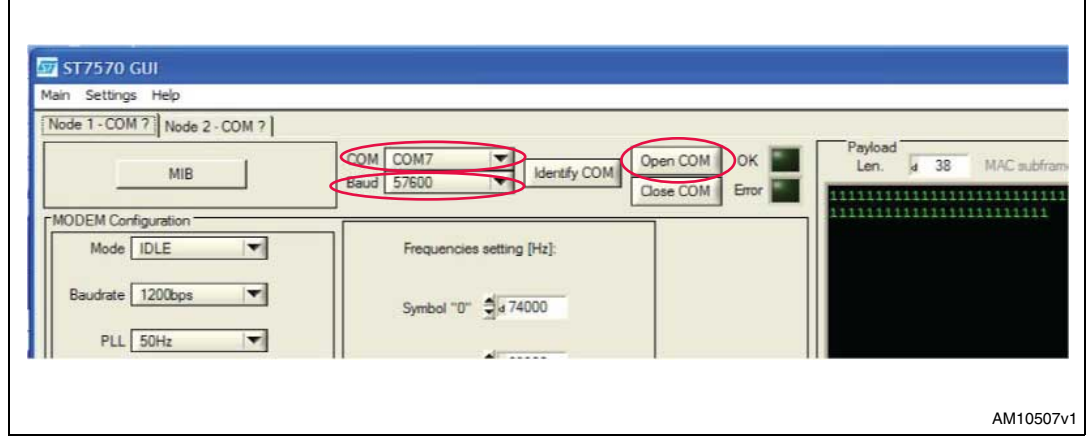

If the connection is properly established, the light switches to green and a positive notification is displayed on the console:

<span id="page-13-2"></span>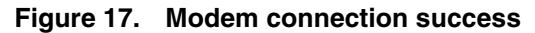

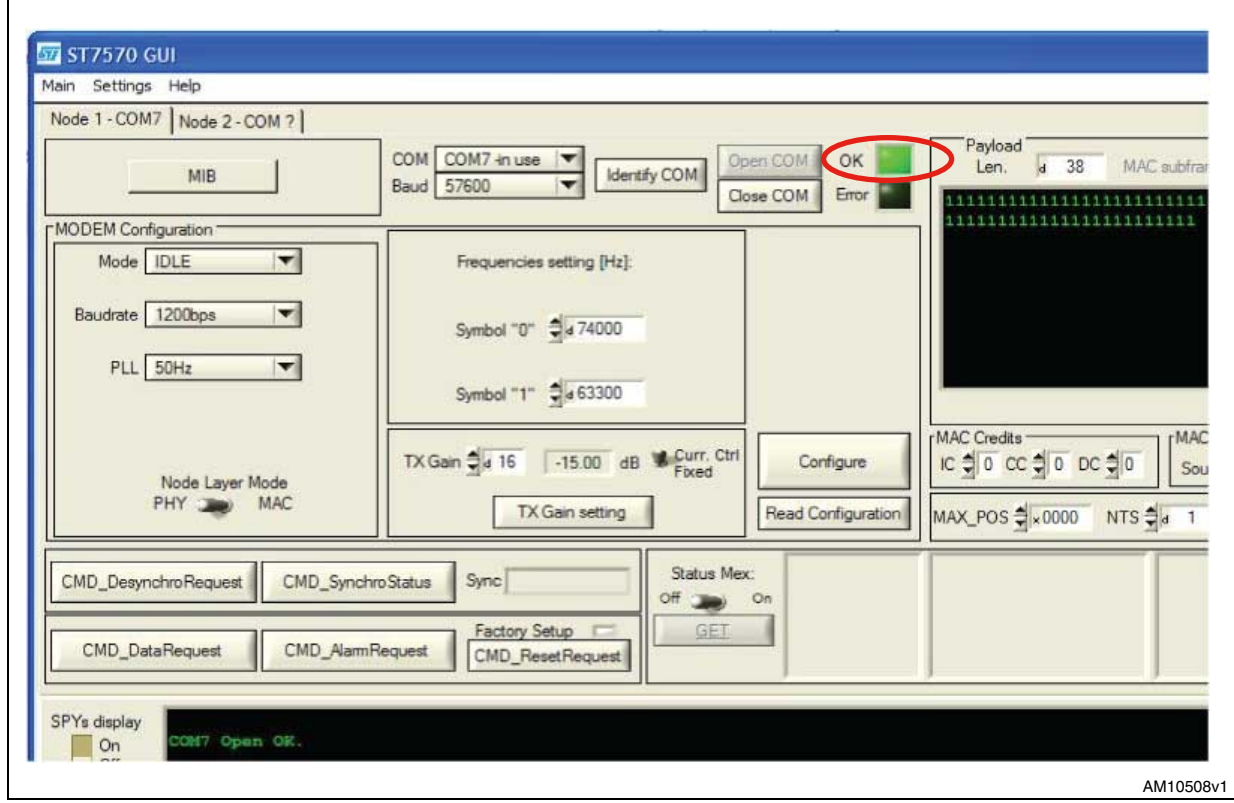

14/32 Doc ID 18032 Rev 2

### **Automatic COM port number detection**

This guided procedure allows the user to simply identify the COM port number related to the board they would like to connect with. As indicated in *Figure 18*, the "Identify COM" button in the node panel must be pressed:

<span id="page-14-0"></span>**Figure 18. Start the automatic COM port number detection procedure**

| Help<br>Settings<br>Main                                              |                                                                                          |                                      |
|-----------------------------------------------------------------------|------------------------------------------------------------------------------------------|--------------------------------------|
| Node 1 - COM7<br>Node 2 - COM ?<br>MIB<br><b>LNODEM</b> Configuration | COM7<br>Open COM<br>COM<br>OK<br><b>Identify COM</b><br>Baud 57600<br>Close COM<br>Error | Payload<br>MAC subfrar<br>38<br>Len. |
| Mode IDLE                                                             | Frequencies setting [Hz]:                                                                |                                      |

First of all, the procedure invites the user to remove the desired modem's USB cable:

<span id="page-14-1"></span>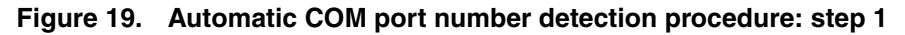

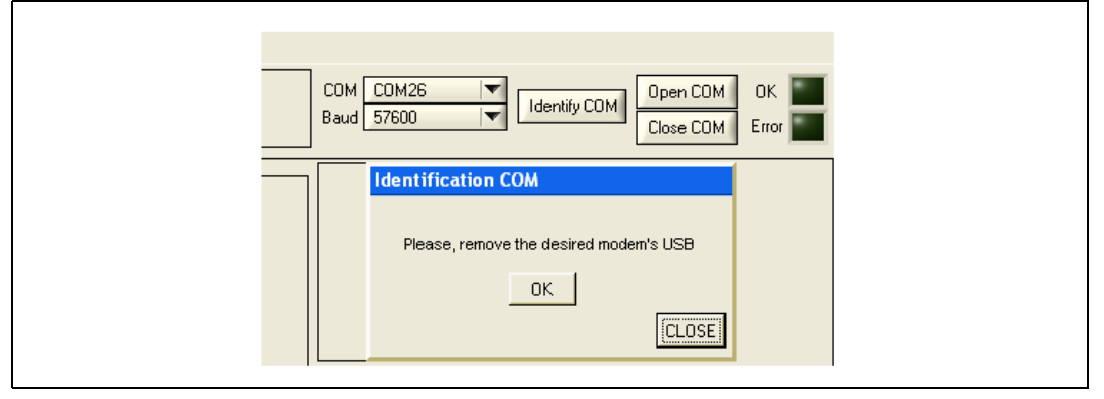

Then the user should plug in the USB cable:

<span id="page-14-2"></span>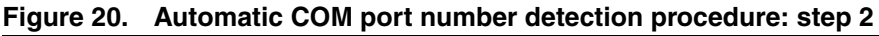

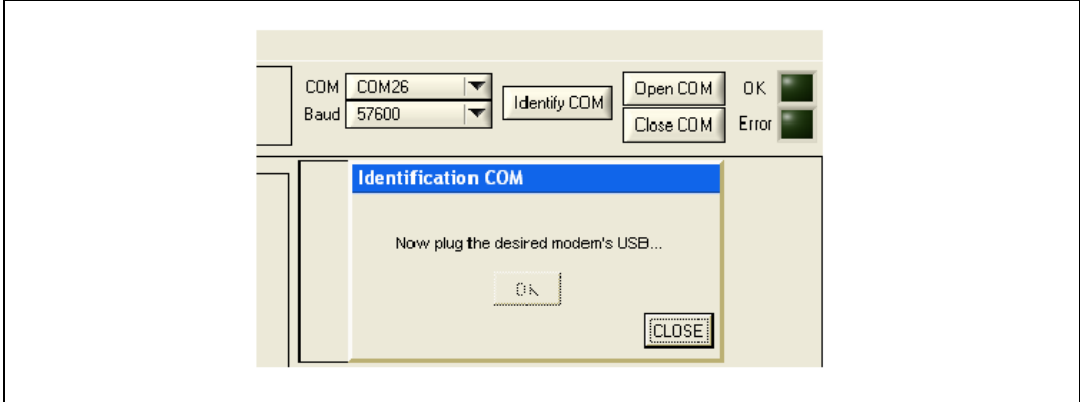

The automatic procedure stops communicating the detected COM number and sets this value in the relative control:

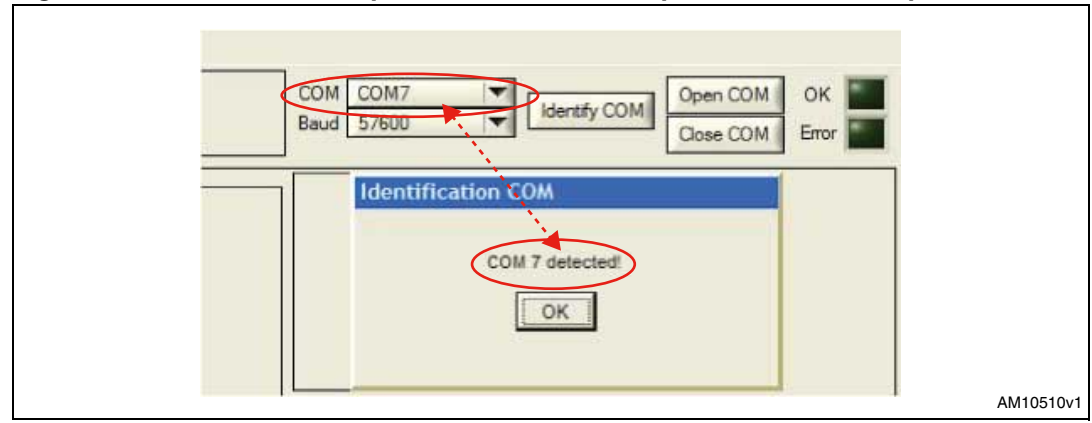

#### <span id="page-15-0"></span>**Figure 21. Automatic COM port number detection procedure: final step**

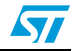

## <span id="page-16-0"></span>**5 Services**

## <span id="page-16-1"></span>**5.1 Basic modem configuration**

At power-on, the modem is in IDLE state (refer to [*2.*]).

In order to perform communication on the power line, the modem must be configured through the "Configure" button.

This command groups all the basic operating settings of the modem, as resumed in MIB 0x00A1 object ("PLC Configuration"):

- Operating mode
- **Bit rate**
- **Mains frequency**
- Transmission gain
- **Channel frequencies**
- Access layer mode
- Current control

A confirmation (positive or negative) appears on the console notifying that either the configuration required has been successfully set or an error has occurred (*Figure 22*).

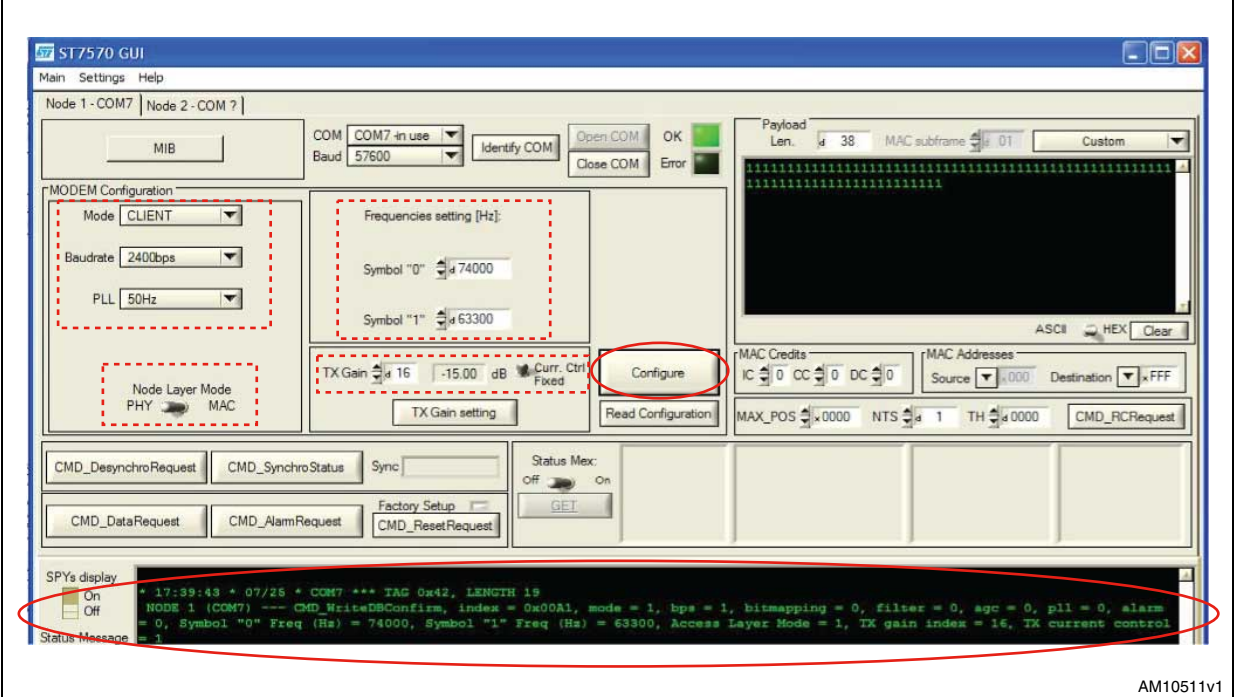

#### <span id="page-16-2"></span>**Figure 22. Modem configuration**

In PHY operating mode, these are all the configuration settings needed to perform transmission and reception on the power line.

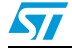

## <span id="page-17-0"></span>**5.2 PHY layer communication**

In order to perform power line communication between two modems:

- 1. Open two COM ports, as described in *Section 5.3*.
- 2. Configure the modems, as described in*Section 6.1* (first node as PHY client, second node as PHY server).
- 3. Customize (if desired) the payload to be transmitted.
- 4. Press the CMD\_DataRequest button.

<span id="page-17-1"></span>**Figure 23. PHY power line transmission**

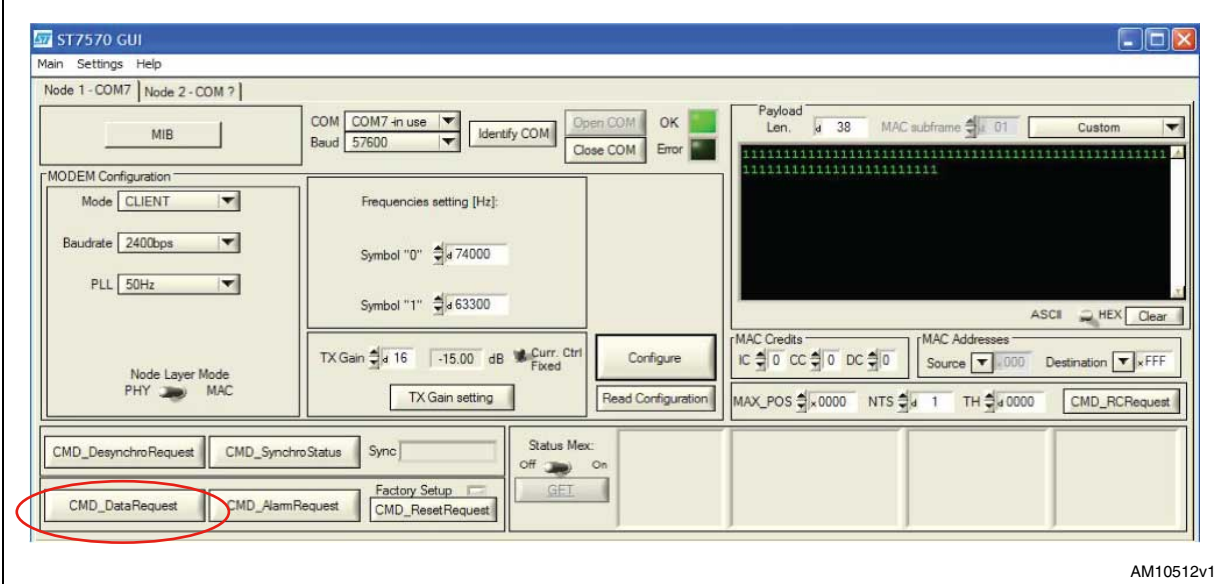

If the communication is correctly performed, the console displays the successful Data Confirm notification in the client side and the Synchro and Data Indication notifications in the server side.

5. This basic communication test has the same steps as the test described in [*2.*].

#### <span id="page-17-2"></span>**Figure 24. Communication notifications**

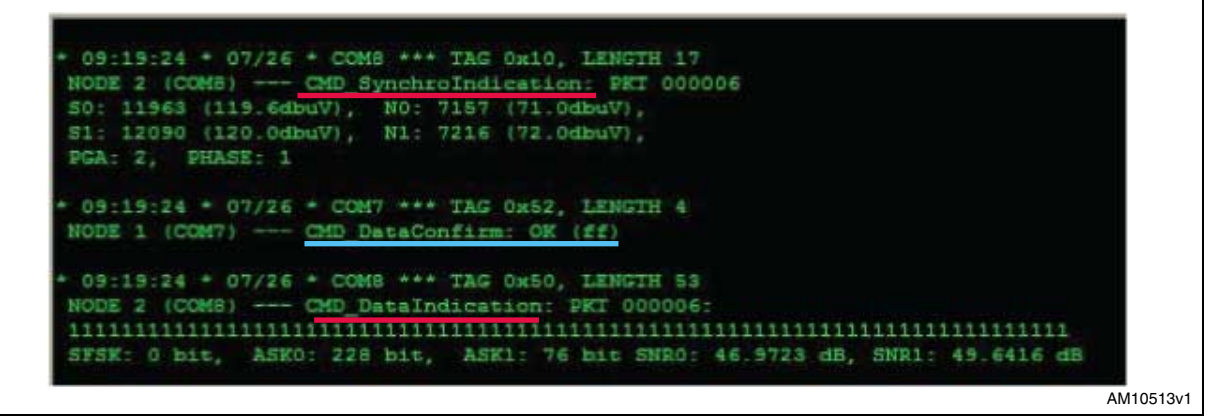

18/32 Doc ID 18032 Rev 2

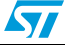

### <span id="page-18-0"></span>**5.2.1 Synchro indication information**

As soon as a valid PRE+SSD has been received by the ST7570, the GUI displays a CMD\_SynchroIndication notification in the console box with the related information regarding signal and noise levels, electrical phase and embedded PGA code.

*Figure 25* presents the graphical format of the Synchro Indication notification, and it shows how to decode the values displayed of signal and noise levels, electrical phase and PGA code.

<span id="page-18-2"></span>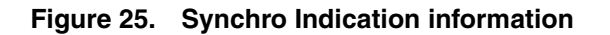

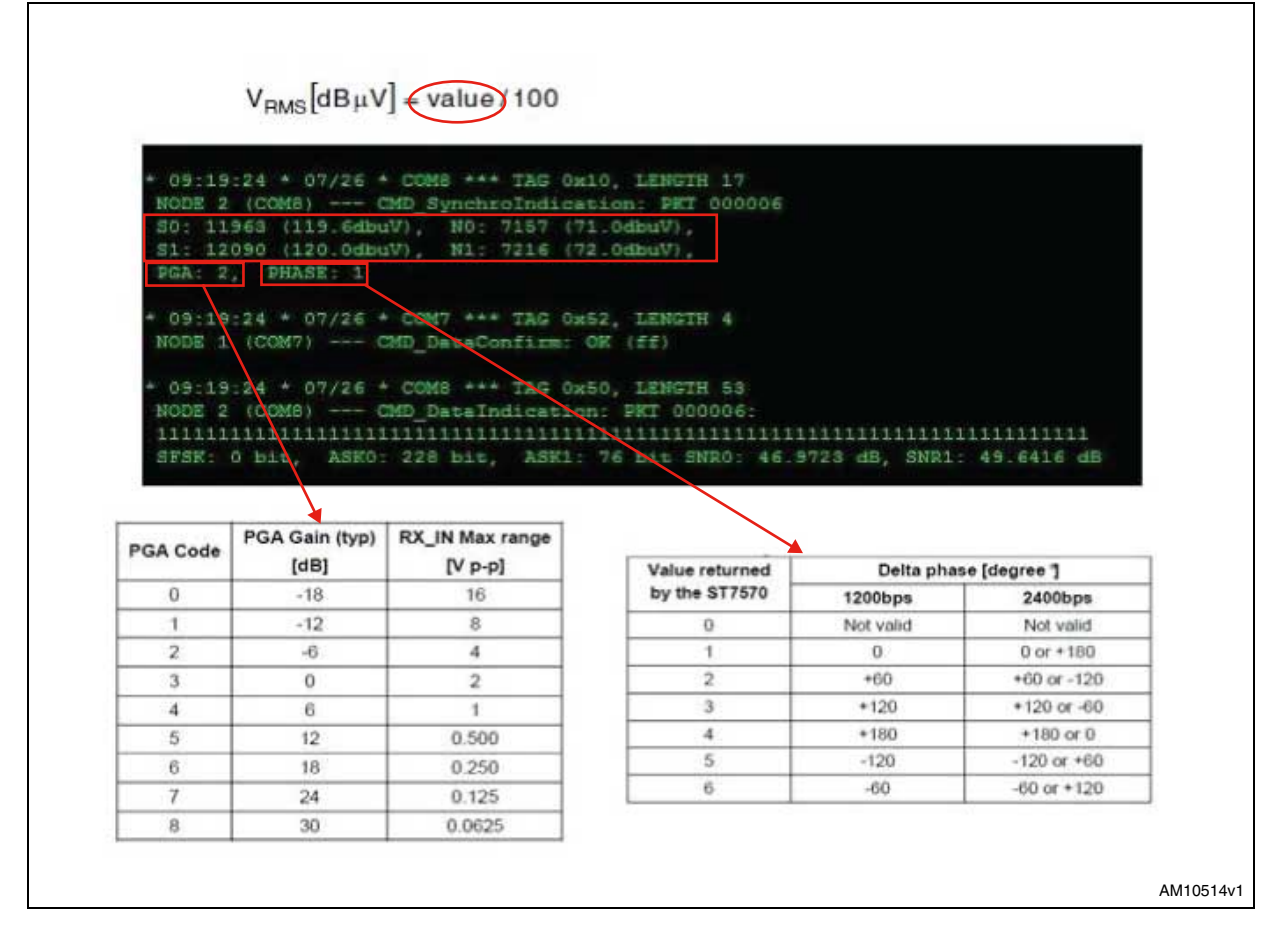

### <span id="page-18-1"></span>**5.2.2 PHY data indication information**

In PHY mode, the Data Indication exchanged from ST7570 to the PC host gives information about the payload of the received frame, the levels of signal and noise estimated during frame reception, and some statistical information about the demodulation procedure.

*Figure 26* shows how the ST7570 GUI presents the PHY Data Indication.

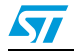

#### <span id="page-19-1"></span>**Figure 26. Data indication information**

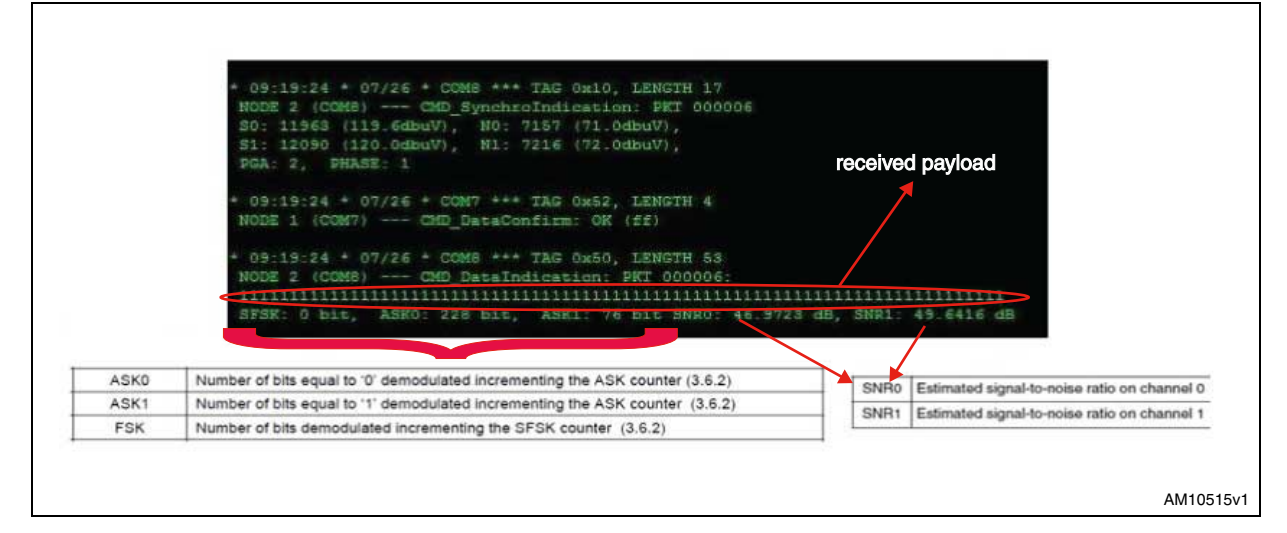

### <span id="page-19-0"></span>**5.2.3 Synchronization management**

A client modem acquires the timeslot synchronization as soon as a frame is either transmitted or received; a server node is not allowed to transmit if not synchronized, and synchronization can be achieved through a valid reception only.

#### **CMD\_SynchroStatus**

In the Node tab, the CMD\_SynchroStatus button can be used to know the synchronization status of the modem, as it implements the CMD\_SyncroStatus command [*2.*].

Both console and "Sync" box show the modem status: Found(1) or NotFound(2) are the possible answers, as in *Figure 27*.

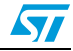

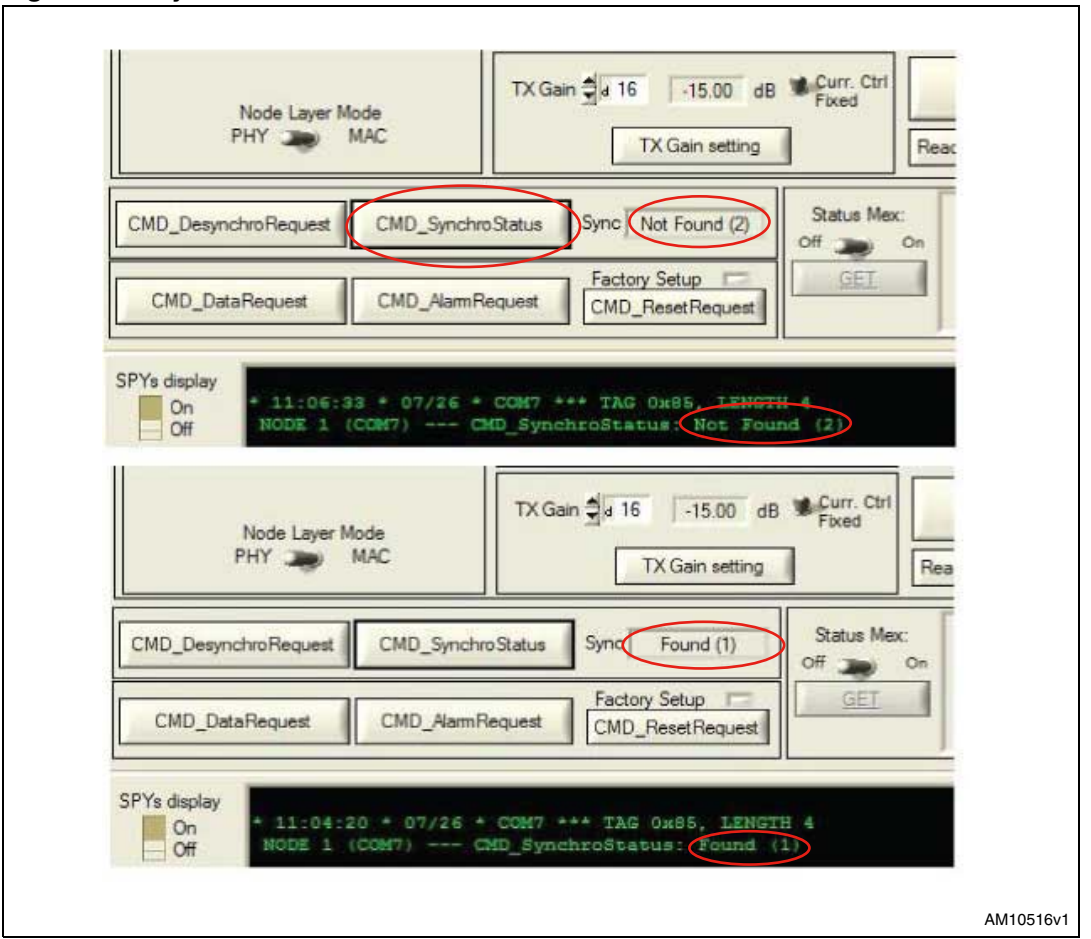

<span id="page-20-0"></span>**Figure 27. Synchronization status information**

### **CMD\_DesynchroRequest**

It is possible to force a rejection of the synchronization through the dedicated command CMD\_DesynchroRequest. When pressed, the CMD\_DesynchroRequest button in the node tab allows this request to be sent. The execution of this command does not generate any answer notification and, therefore, the console does not show any message.

<span id="page-20-1"></span>**Figure 28. Synchronization reject request command**

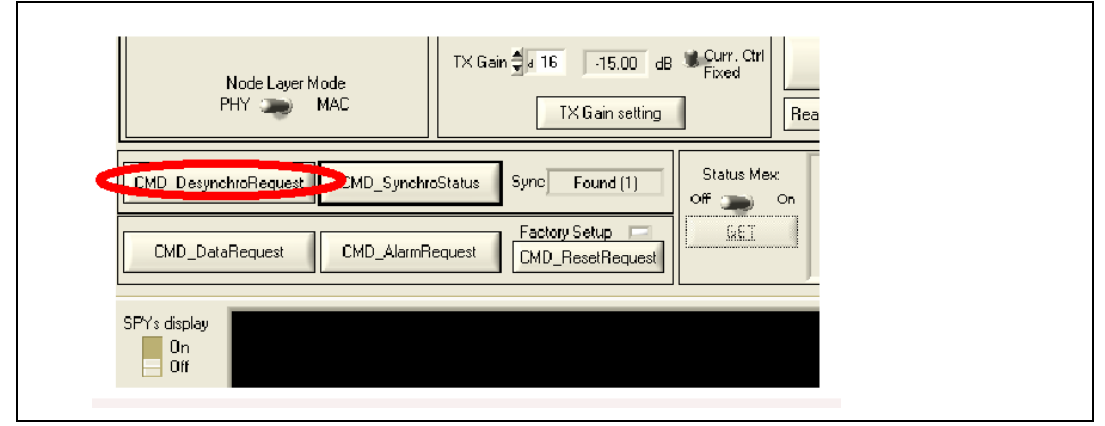

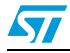

## <span id="page-21-0"></span>**5.3 MIB operations**

In addition to basic modem configuration, explained in *Section 6.1*, as described in the IEC61334-5-1 standard, there are several other parameters that influence modem behavior when configured as MAC; all these parameters belong to the MIB and are accessible through MIB write and read operations.

*Figure 29* shows the panel that appears once the "MIB" button in the node panel is pressed.

<span id="page-21-1"></span>**Figure 29. MIB parameter panel default appearance**

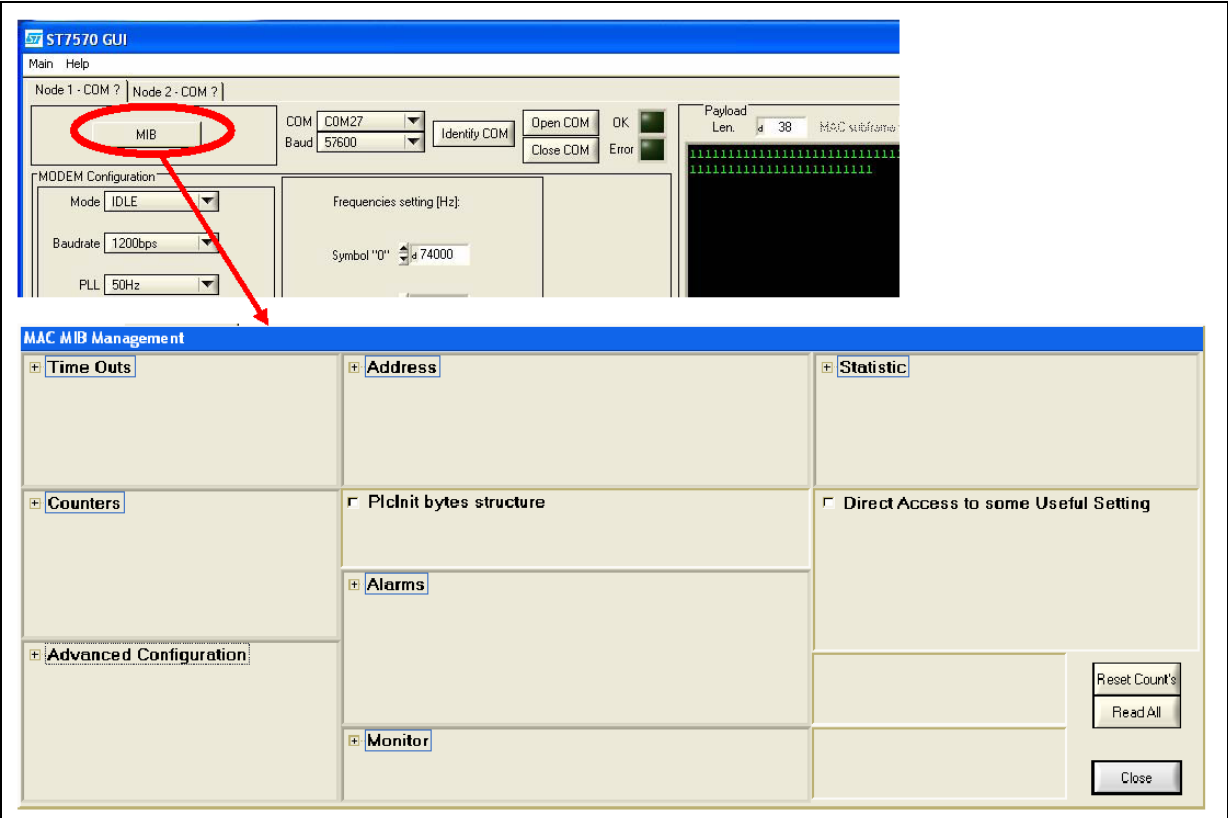

The MIB parameters allowing basic operations at MAC layer are:

- 1. Addresses: Local MAC address, Initiator MAC address, FIMA and LIMA, and MAC group addresses.
- 2. Timeout: Time Out Synchro Confirm[sec], Not OK[sec], Not Addressed[min] and Intelligent Synchronization[min].
- 3. Repeater settings: (for server only).

*Figure 29* shows their position in the "MIB" panel.

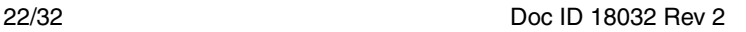

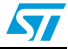

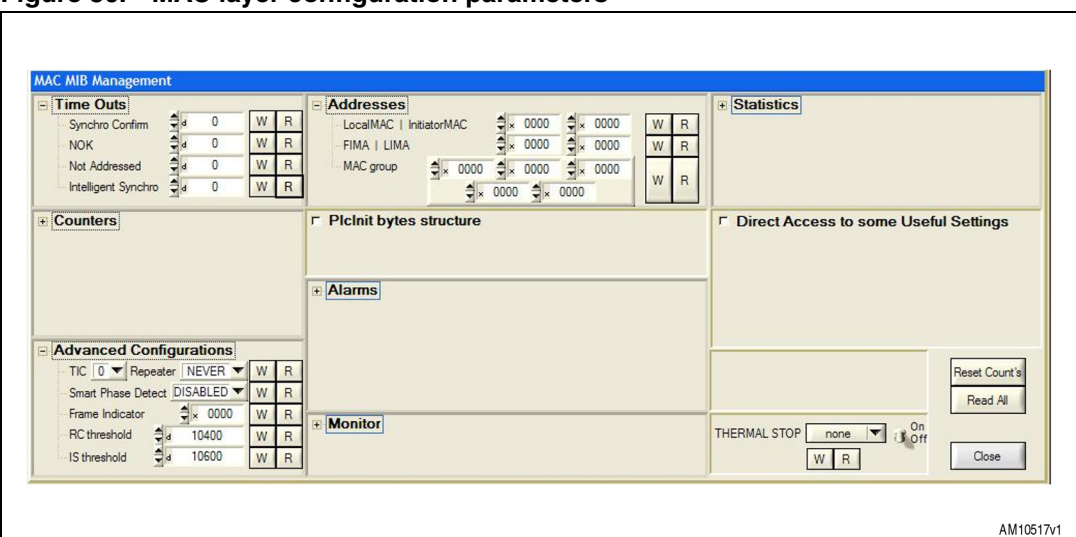

<span id="page-22-0"></span>**Figure 30. MAC layer configuration parameters**

The MIB panel allows to write and read all the MIB objects listed and described in [*2.*]. The object name used in the label is the same as in [*2.*] and the object index is shown on the tooltip.

For all MIB objects, the "W" button close to the corresponding box name allows to write the value set in the box in the ST7570 registers. On the other hand, the "R" button reports the current value stored in the ST7570 registers and it is displayed in the corresponding box name.

<span id="page-22-1"></span>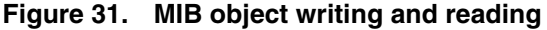

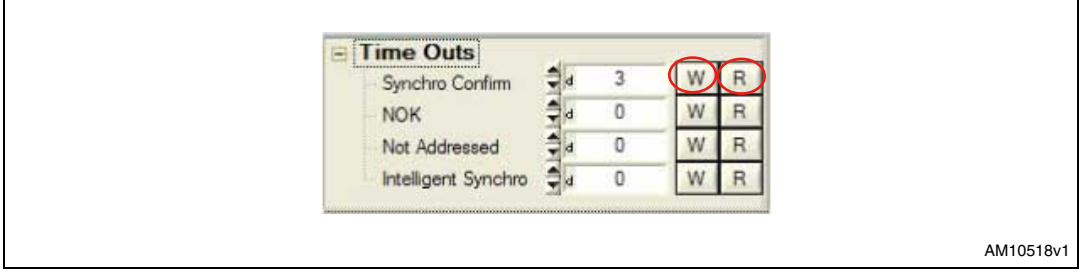

The GUI console displays the result of both operations, as in *Figure 32*:

#### <span id="page-22-2"></span>**Figure 32. MIB object writing and reading: console messages**

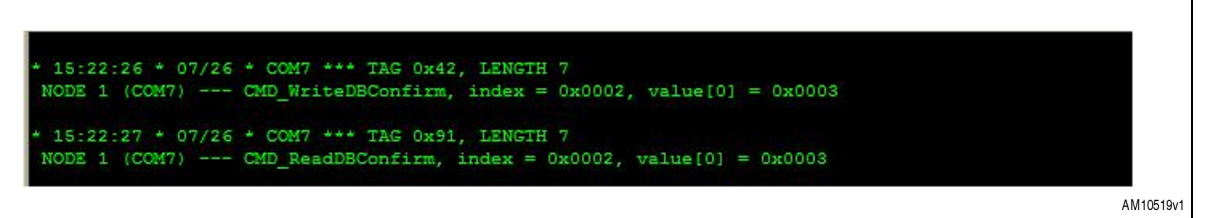

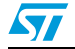

## <span id="page-23-0"></span>**5.4 MAC layer communication**

In order to perform communication in MAC mode, follow the steps listed in *Section 6.2* making sure the operating mode is set to MAC instead of PHY.

### <span id="page-23-1"></span>**5.4.1 MAC frame transmission**

As described in [*3.*],the standard MAC frame is made up of several parameters that can be set directly in the GUI, as shown in *Figure 33*. When the CMD\_DataRequest button is pressed (i.e. the user is requesting a packet transmission), the ST7570 GUI software sends a proper command to the modem with the parameters values.

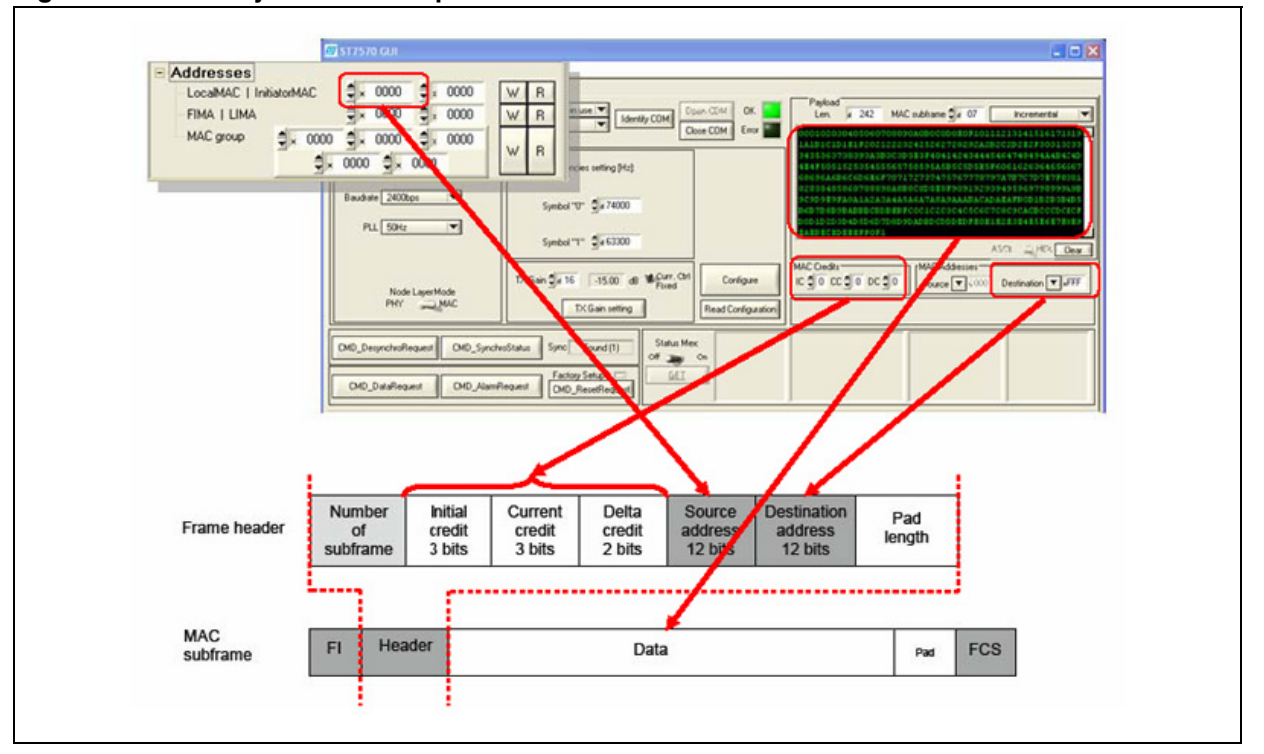

#### <span id="page-23-2"></span>**Figure 33. MAC layer frame composition**

If the communication is correctly performed, the console displays the successful Data Confirm notification in the client side and the Synchro Found and Data Indication notifications in the server side.

#### <span id="page-23-3"></span>**Figure 34. MAC communication notifications**

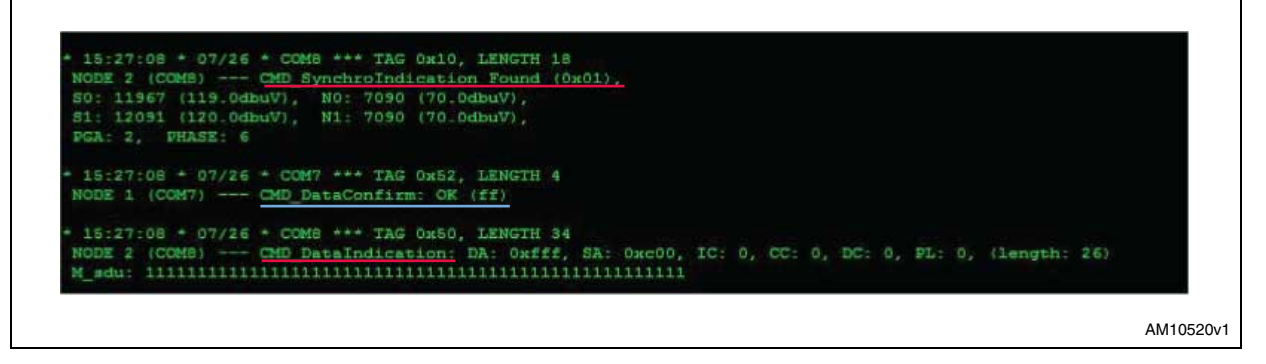

24/32 Doc ID 18032 Rev 2

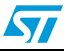

## <span id="page-24-0"></span>**5.4.2 Synchro indication found information**

All the additional information provided in this notification has the same meaning as in the PHY layer and is explained in *Section 6.2.1*.

<span id="page-24-3"></span>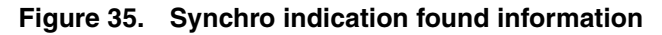

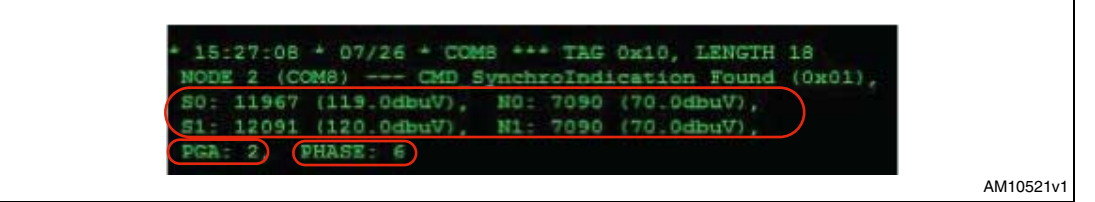

## <span id="page-24-1"></span>**5.4.3 MAC data indication information**

This notification contains standard information (specified in IEC61334-5-1) and additional information about the frame credits and the eventual padding.

#### <span id="page-24-4"></span>**Figure 36. Data indication information**

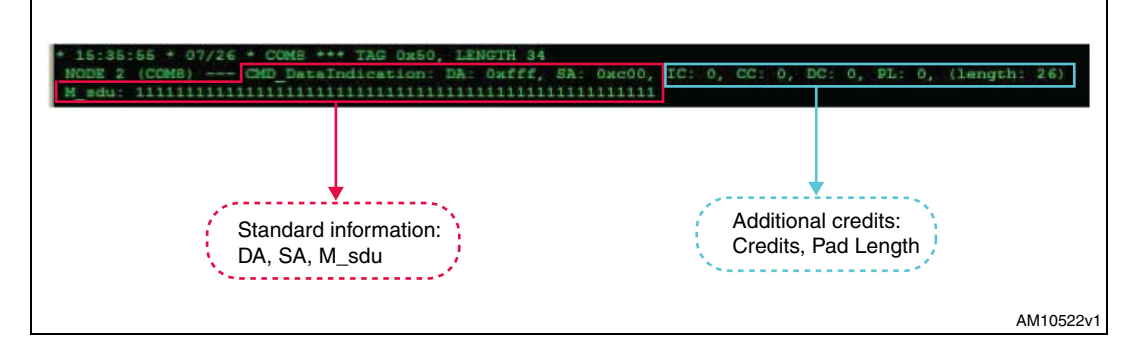

### <span id="page-24-2"></span>**5.4.4 Synchronization management notification**

*Figure 37* shows an example of the synchronization lost notification.

All the related fields are coded in accordance with [*2.*].

#### <span id="page-24-5"></span>**Figure 37. Synchro indication lost information**

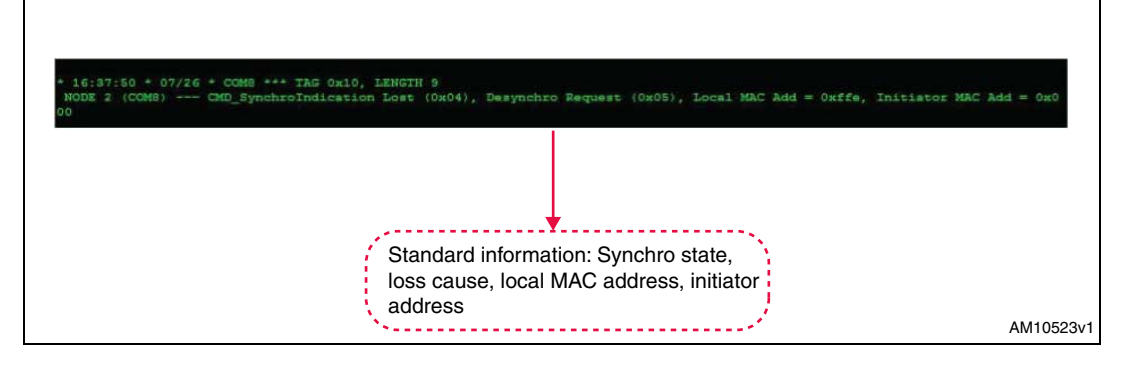

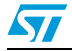

### <span id="page-25-0"></span>**5.4.5 Statistic information**

Several MIB variables (accessible through indexed MIB write and read operations) allow a complete analysis of the communicating behavior and performance of the modem set in MAC mode.

The writing operation on these statistic variables causes a reset to default values and the Reset Count's button resets all the counter values.

<span id="page-25-2"></span>**Figure 38. MAC statistic information counters**

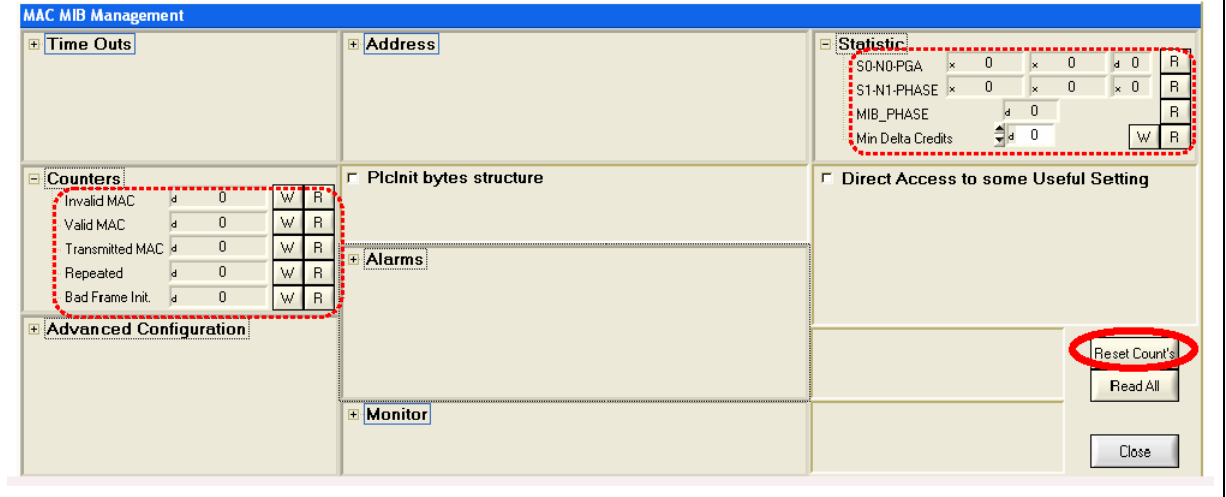

## <span id="page-25-1"></span>**5.5 Alarm services**

Once synchronized, the node can transmit, receive, and repeat alarms according to the settings stored in the following MIB objects:

- 1. Alarm Repetition number, Alarm Before Indication number, Alarm Reject Window number: MIB object 0085h in [*2.*].
- 2. Disable Alarm Indication, Disable Alarm Repetition, Disable Alarm SN Indication: MIB object 0086h in [*2.*].

<span id="page-25-3"></span>**Figure 39. Alarm service settings**

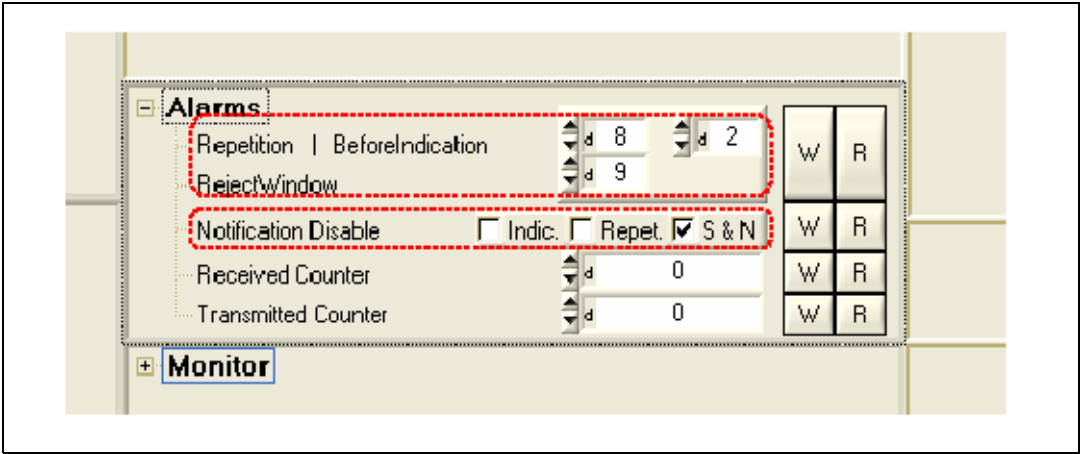

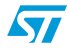

In case of alarm transmission, the console displays the successful Alarm Confirm notification in the client side and the Alarm Indication notification with the total number of received alarms in the server side.

<span id="page-26-1"></span>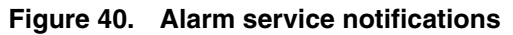

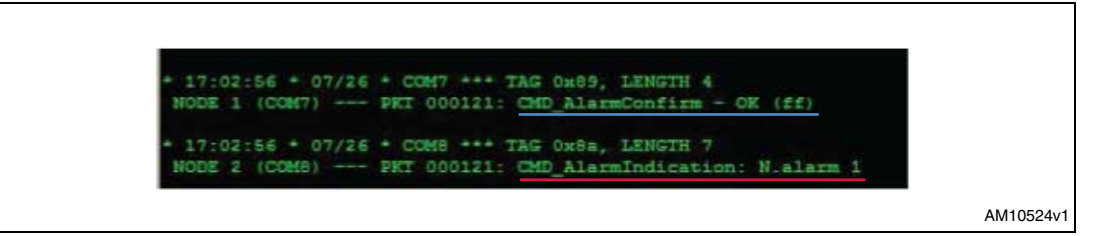

Through MIB alarm counters (MIB object 0083h, 0084h in [*2.*]), it is also possible to know the total number of transmitted and received alarms (these values depend on the alarm setting):

<span id="page-26-2"></span>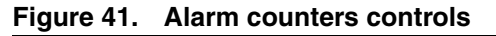

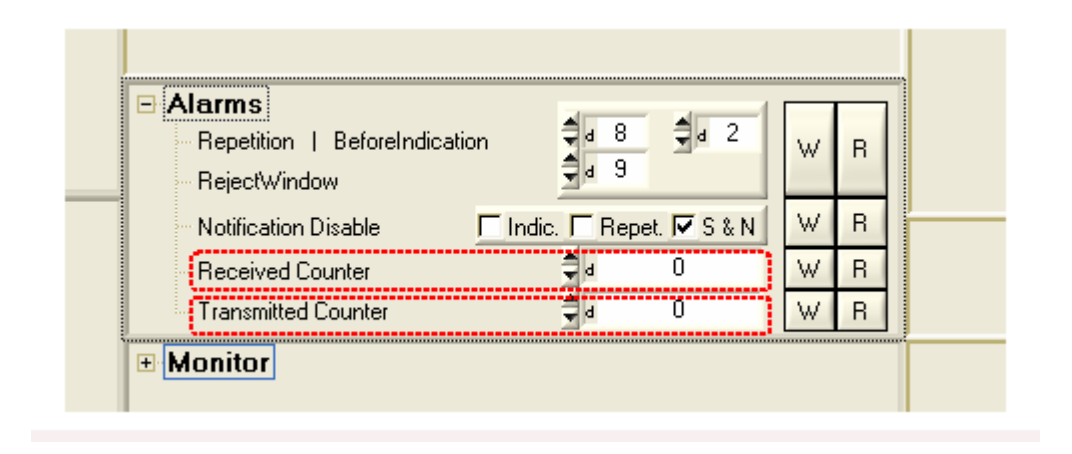

## <span id="page-26-0"></span>**5.6 Repeater Call**

The ST7570 GUI allows the user to manage the Repeater Call for both MAC Client and Server nodes. In order to activate the automatic recognition of the Repeater Call procedure, the "RC Request Catch" setting must be ticked as in *[Figure 42](#page-26-3)*.

<span id="page-26-3"></span>**Figure 42. RC request catch setting**

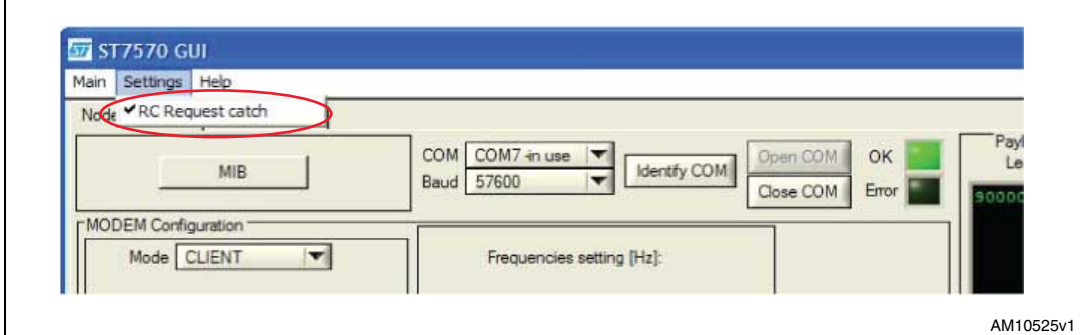

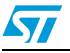

### <span id="page-27-0"></span>**5.6.1 Repeater Call for client nodes**

The Repeater Call service is started by a Client node in accordance with the details presented in [*2*]. By pressing the CMD\_RC Request button with the parameters presented in *[Figure 43](#page-27-2)* properly filled, the GUI performs both operations:

- send a MAC data request command to the connected modem following the upper protocol layer specifications for Data Payload; the Payload window automatically switches to the RC Request (BASIC) item; the data transmission takes into account the credit parameters expressed in the GUI (the IC parameter must be greater than 0 so that the modem can accept the RC Request)
- send an RC Request to the modem while powerline transmission is in progress to respect the RC mechanism, with the TX\_POS, RC\_THRESHOLD parameters expressed in the GUI.

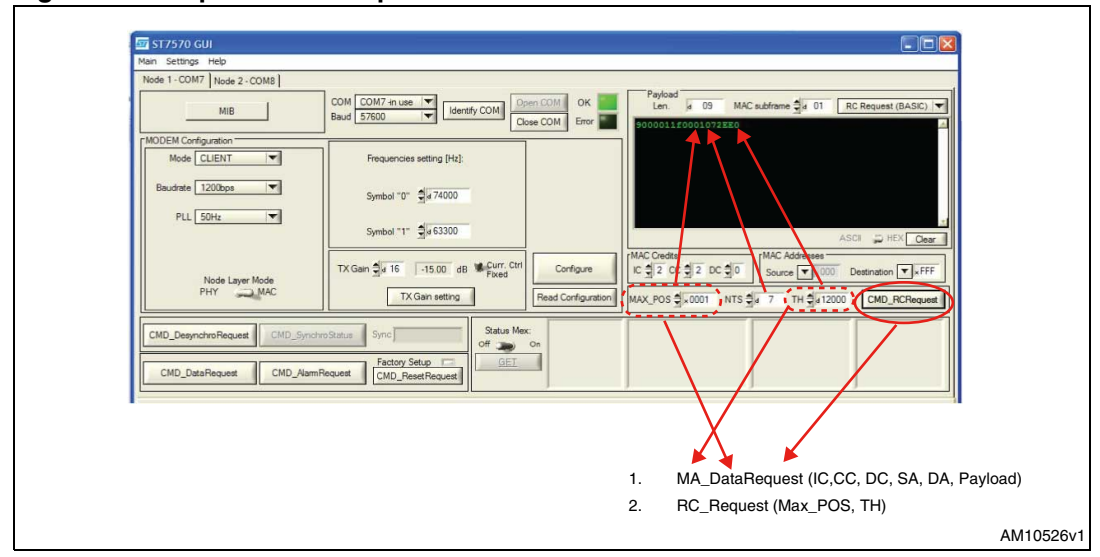

#### <span id="page-27-2"></span>**Figure 43. Repeater Call request for client**

### <span id="page-27-1"></span>**5.6.2 Repeater Call for server nodes**

In order to activate the Repeater Call service for server nodes, the MIB object 000Bh (repeater settings) must be written to either a "No" or "Yes" value through the referred ring menu from the MIB panel, as in *[Figure 44](#page-27-3)*.

#### <span id="page-27-3"></span>**Figure 44. Repeater settings for server node**

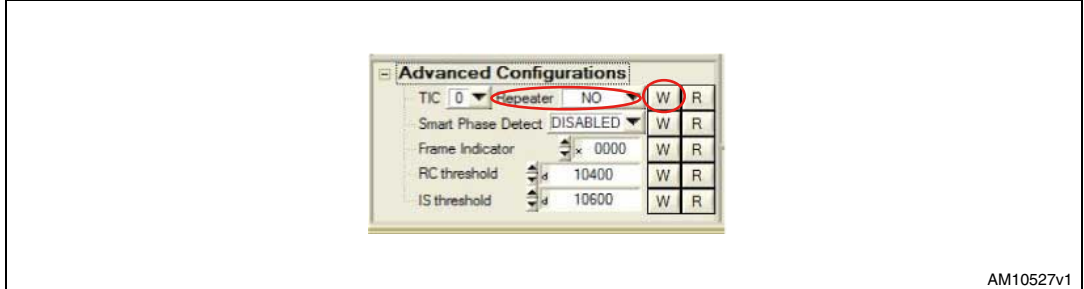

After a valid reception of a MAC frame properly filled to announce the Repeater Call mechanism (as the one sent by the Client in *[Section 5.6.1](#page-27-0)*), if the Server receives an RC

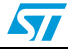

pattern during the next timeslot, the GUI console displays the RC Confirm with all its parameters:

#### <span id="page-28-0"></span>**Figure 45. RC confirm for server node**

.<br>11:19:48 \* 08/03 \* COM8 \*\*\* TAG 0x62, LENGTH 13<br>NODE 2 (COM8) --- PKT 000001: CMD\_RCConfirm 0xff (LP\_OK) 0x03 (REPEATER) S: 11416, N: 9173, RC\_RxPosition: 0xffff

AM10528v1

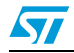

## <span id="page-29-0"></span>**6 References**

- 1. STMicroelectronics, ST7570; *S-FSK power line networking system-on-chip*, datasheet
- 2. STMicroelectronics, UM0934; *FSK, PSK Multi-Mode Power Line Networking System On Chip*, user manual
- 3. International Electrotechnical Commission (IEC), IEC 61334-5-1 ed2.0, www.iec.ch

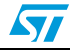

# <span id="page-30-0"></span>**7 Revision history**

#### Table 2. **Document revision history**

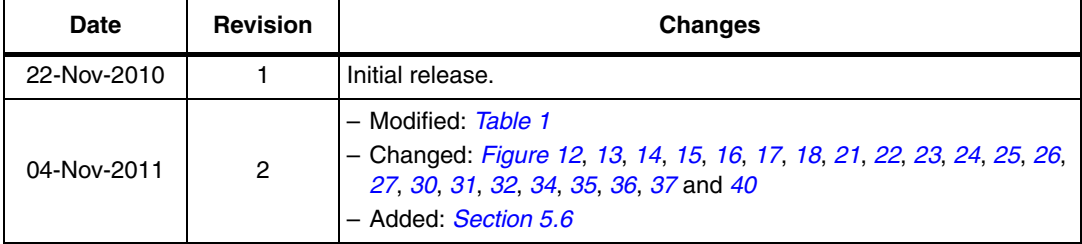

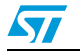

#### **Please Read Carefully:**

Information in this document is provided solely in connection with ST products. STMicroelectronics NV and its subsidiaries ("ST") reserve the right to make changes, corrections, modifications or improvements, to this document, and the products and services described herein at any time, without notice.

All ST products are sold pursuant to ST's terms and conditions of sale.

Purchasers are solely responsible for the choice, selection and use of the ST products and services described herein, and ST assumes no liability whatsoever relating to the choice, selection or use of the ST products and services described herein.

No license, express or implied, by estoppel or otherwise, to any intellectual property rights is granted under this document. If any part of this document refers to any third party products or services it shall not be deemed a license grant by ST for the use of such third party products or services, or any intellectual property contained therein or considered as a warranty covering the use in any manner whatsoever of such third party products or services or any intellectual property contained therein.

**UNLESS OTHERWISE SET FORTH IN ST'S TERMS AND CONDITIONS OF SALE ST DISCLAIMS ANY EXPRESS OR IMPLIED WARRANTY WITH RESPECT TO THE USE AND/OR SALE OF ST PRODUCTS INCLUDING WITHOUT LIMITATION IMPLIED WARRANTIES OF MERCHANTABILITY, FITNESS FOR A PARTICULAR PURPOSE (AND THEIR EQUIVALENTS UNDER THE LAWS OF ANY JURISDICTION), OR INFRINGEMENT OF ANY PATENT, COPYRIGHT OR OTHER INTELLECTUAL PROPERTY RIGHT.**

**UNLESS EXPRESSLY APPROVED IN WRITING BY TWO AUTHORIZED ST REPRESENTATIVES, ST PRODUCTS ARE NOT RECOMMENDED, AUTHORIZED OR WARRANTED FOR USE IN MILITARY, AIR CRAFT, SPACE, LIFE SAVING, OR LIFE SUSTAINING APPLICATIONS, NOR IN PRODUCTS OR SYSTEMS WHERE FAILURE OR MALFUNCTION MAY RESULT IN PERSONAL INJURY, DEATH, OR SEVERE PROPERTY OR ENVIRONMENTAL DAMAGE. ST PRODUCTS WHICH ARE NOT SPECIFIED AS "AUTOMOTIVE GRADE" MAY ONLY BE USED IN AUTOMOTIVE APPLICATIONS AT USER'S OWN RISK.**

Resale of ST products with provisions different from the statements and/or technical features set forth in this document shall immediately void any warranty granted by ST for the ST product or service described herein and shall not create or extend in any manner whatsoever, any liability of ST.

ST and the ST logo are trademarks or registered trademarks of ST in various countries.

Information in this document supersedes and replaces all information previously supplied.

The ST logo is a registered trademark of STMicroelectronics. All other names are the property of their respective owners.

© 2011 STMicroelectronics - All rights reserved

STMicroelectronics group of companies

Australia - Belgium - Brazil - Canada - China - Czech Republic - Finland - France - Germany - Hong Kong - India - Israel - Italy - Japan - Malaysia - Malta - Morocco - Philippines - Singapore - Spain - Sweden - Switzerland - United Kingdom - United States of America

**www.st.com**

32/32 Doc ID 18032 Rev 2

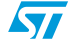